# <sup>ㅋ</sup> **Руководство Пользователя**

**LCD Проектор PLC-8000(pola)**

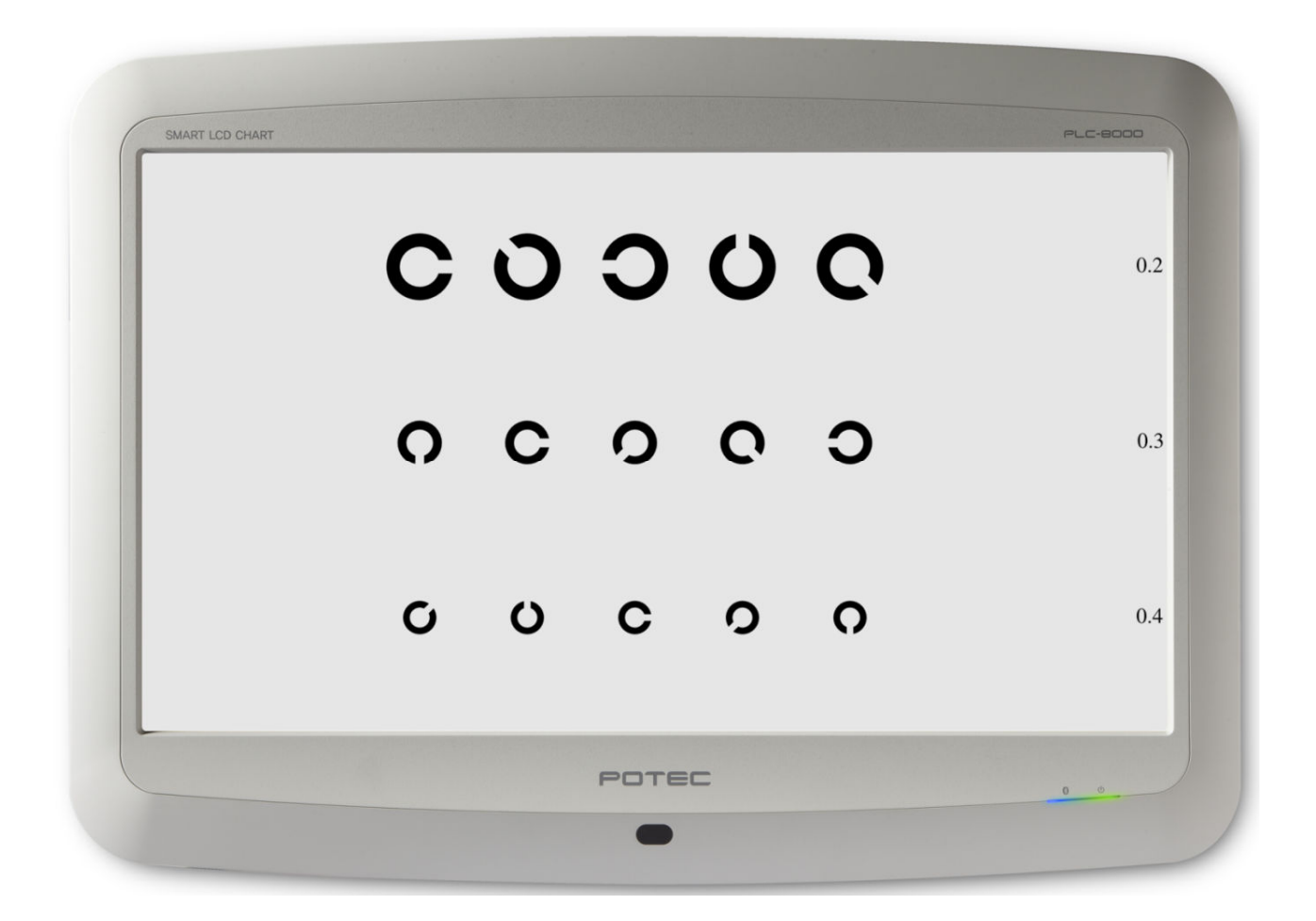

**Версия 0.1f www.potec.biz** 

Перед началом работы внимательно прочтите данное руководство

# **ВАЖНАЯ ИНФОРМАЦИЯ**

На работу оборудования могут влиять электромагнитные волны, излучаемые мобильными телефонами, радиоприемниками, радиоуправляемыми игрушками и т.д. поэтому они должны находиться вблизи него.

Информация, содержащаяся в данном руководстве, была тщательно проверена перед публикацией. POTEC не несет ответственности за возможные ошибки и их последствия, возникающие в результате неправильного использования предоставленной информации.

POTEC оставляет за собой право вносить изменения в данное оборудование без предварительного письменного уведомления, а также без внесения таковых изменений в данное руководство пользователя.

### Для стран ЕС

Нижеуказанная отметка, содержит название и адрес уполномоченного представителя, и указывает на соответствие оборудования **Директиве 93/42/EEC**.

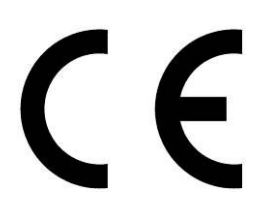

**Authorized Representative: Medical Device Safety Service GmbH** Schiffgraben 41, D-30175 Hannover, Germany

**© 2016 POTEC Co., Ltd.**

40-4, Techno 2-ro, Yuseong-gu, Daejeon, 34015, KOREA Все права защищены.

Согласно закону об авторском праве, данное руководство не может быть скопировано полностью или частично без предварительного письменного согласия POTEC Co., Ltd.

# МЕРЫ БЕЗОПАСНОСТИ

## Символы, указанные на приборе

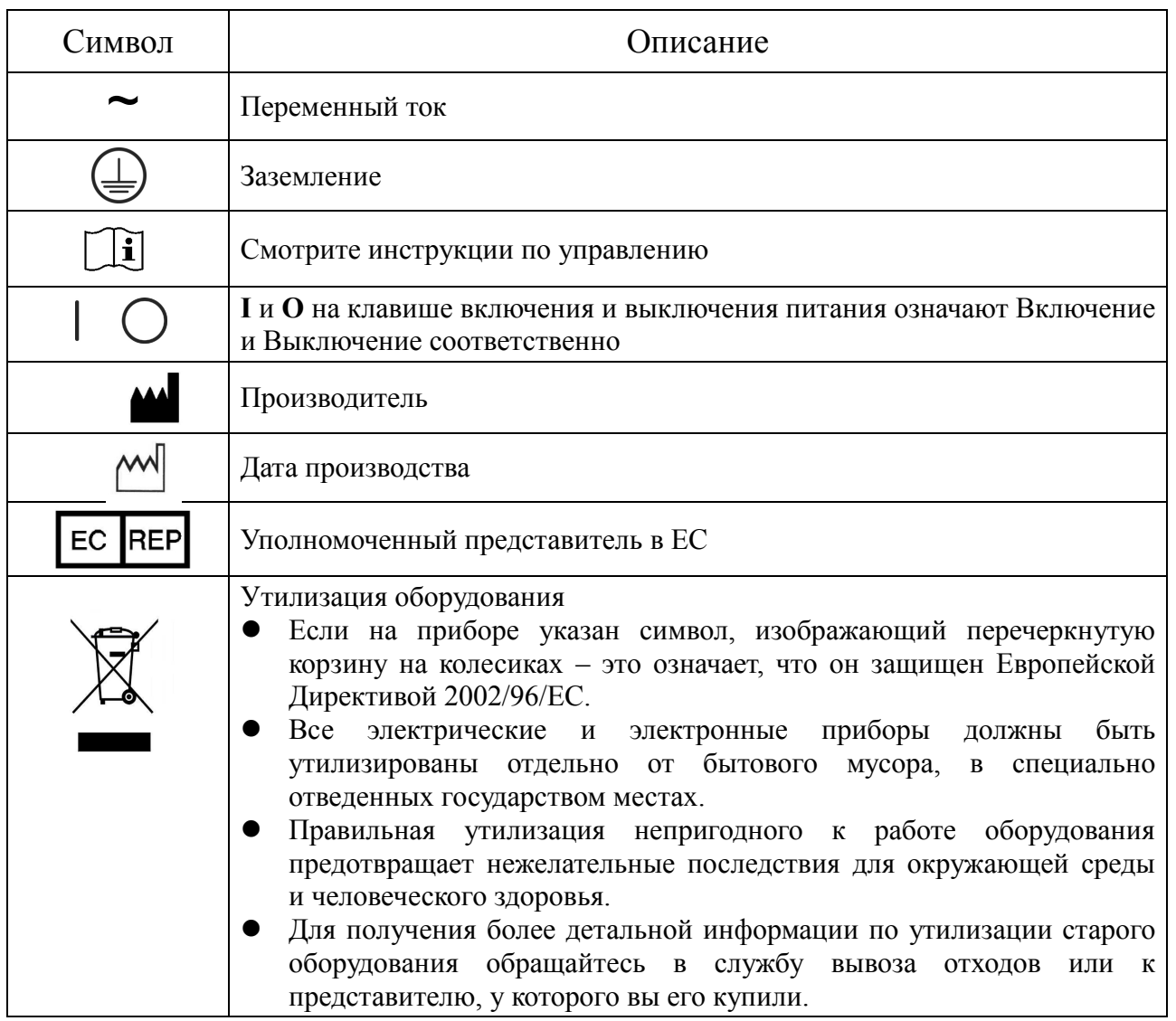

## Основная информация по мерам безопасности

Выполняйте инструкции по мерам безопасности, описанные в данном руководстве, а также все предупреждения и предостережения, указанные на предупреждающих символах. Игнорирования данных предупреждений или предостережений во время работы с оборудованием может привести к получению травм или к несчастным случаям. Внимательно прочтите и четко уясните информацию в данном руководстве перед началом использования прибора. Данное руководство должно быть всегда под рукой, чтобы иметь возможность свериться с ним.

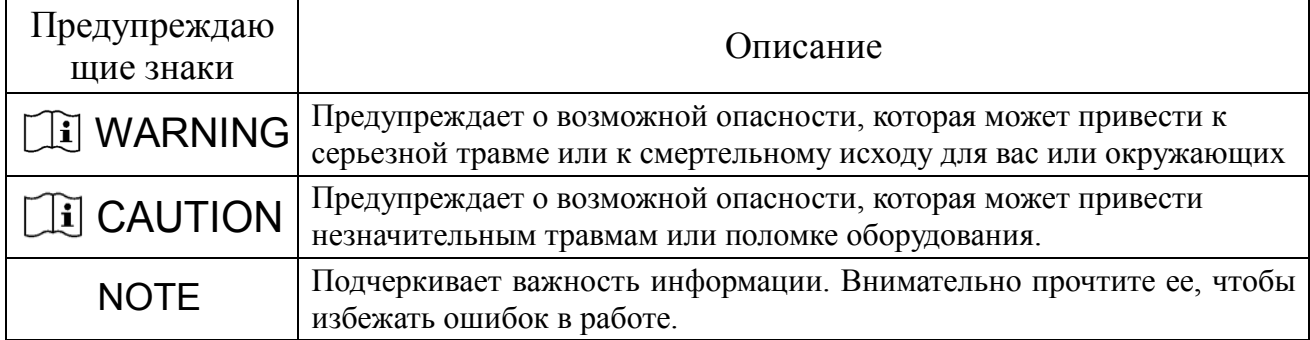

# СОДЕРЖАНИЕ

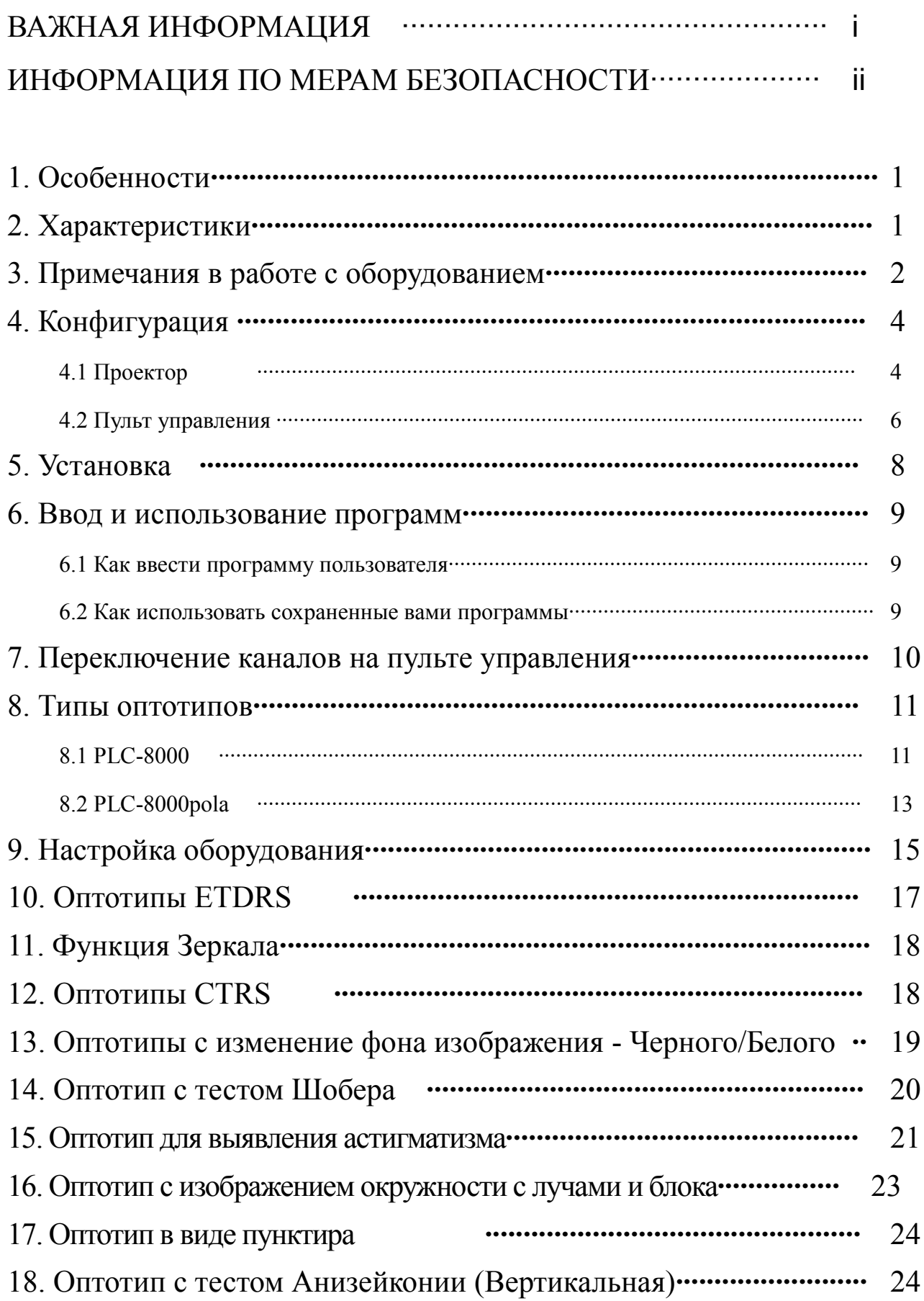

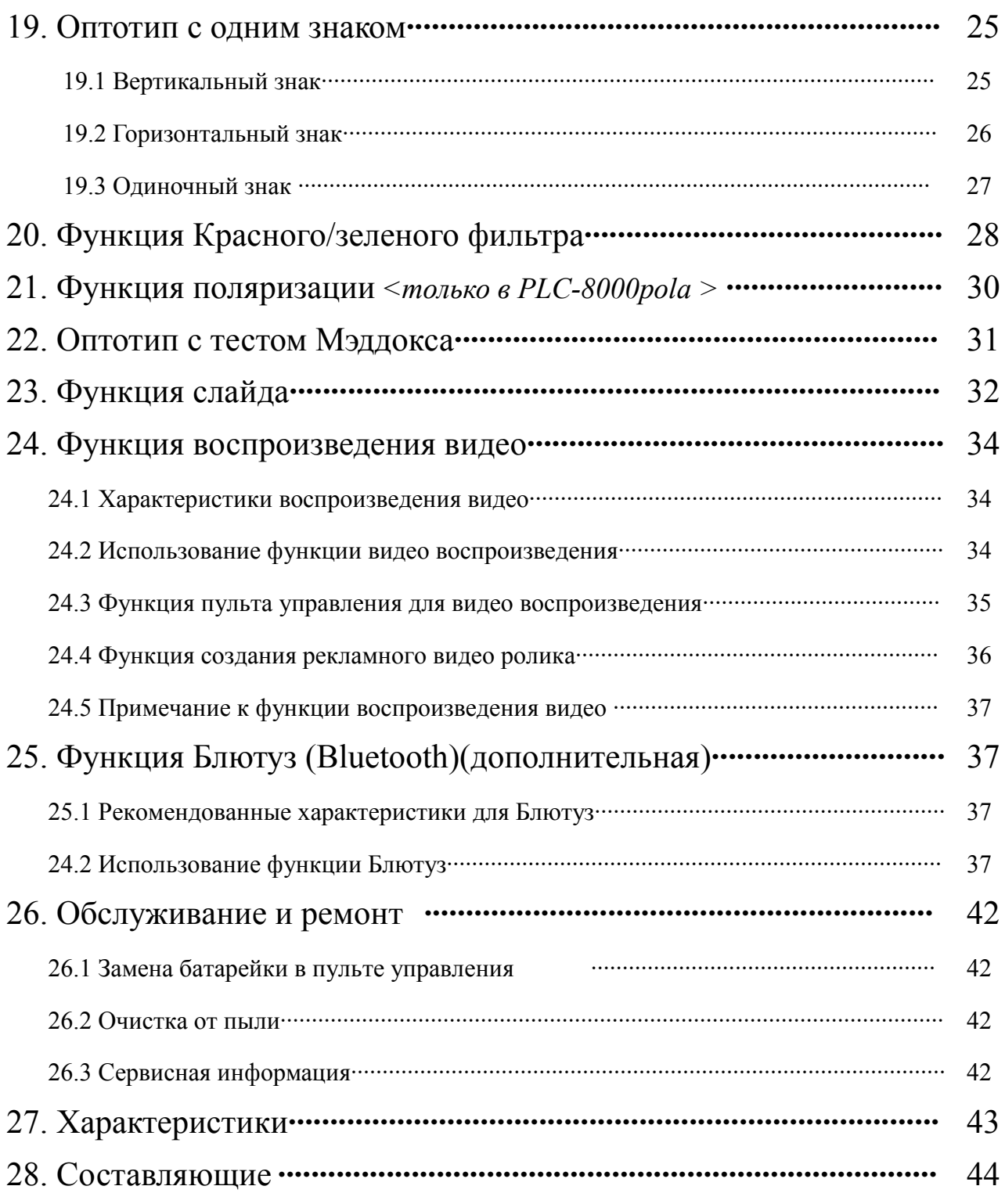

# **1. Особенности**

- Можно выявлять Астигматизм, проводить тест Бинокулярного баланса, тест фиксированной диспропорции, тест слияния, стерео тест только на одном приборе,
- Можно проводить обследование остроты зрения без изменения положения упора.
- Включает в себя функции LCD монитора, связанные с использованием компьютерной графики при обработке Определенной таблицы оптотипов, для воспроизведения видео файла на расстоянии от 2-6 метров от пациента.
- Он эффективно проводит проверку зрения, притом, что тестер не перемещается.
- Можно подключить к другому оборудованию через порт RS-232
- PLC-8000(pola) это LCD модуль для использования специального оптотипа для отображения красного и зеленого спектра.

# **2. Характеристики**

- Тип защиты от удара электрическим током: Класс оборудования 1
- Степень защиты от электрического разряда: Не указана
- Степень защиты от попадания воды внутрь прибора, описана в текущем издании IEC 529: IP20
- Способ стерилизации или дезинфекции рекомендованный производителем: Не указан
- Степень защиты от присутствия в воздухе легковоспламеняющихся смесей или кислорода с закисью азота: Оборудование не предназначено для работы в вышеуказанной среде
- Режим работы: непрерывный

# **3. Примечания к работе оборудования**

- Не роняйте и не ударяйте прибор. Он может повредиться от сильного удара, что приведет к сбою в работе. Обращайтесь с ним аккуратно.
- Берегите прибор от прямых солнечных лучей или слишком яркого внутреннего освещения – это может повлиять на точность результатов обследования.
- При внезапном повышении температуры в холодных помещениях на поверхности экрана, а также на оптических частях оборудования может образоваться конденсат. В этом случае следует подождать некоторое время, пока конденсат не испариться, и только после этого начинать обследование.
- Отключите шнур от электросети и обратитесь к поставщику оборудования, если во время работы появился дым, странный запах или посторонний шум.
- Если вы хотите подключить его к дополнительному оборудованию, проконсультируйтесь с поставщиком.
- Не используйте органические соединения, такие как спирт, растворитель, бензин и т.д. для очистки поверхности прибора. Вы можете его повредить.
- $\bullet$  Если вы длительно время не пользуетесь прибором PLC-8000(pola), отключите шнур от розетки и упакуйте прибор в защитный чехол.

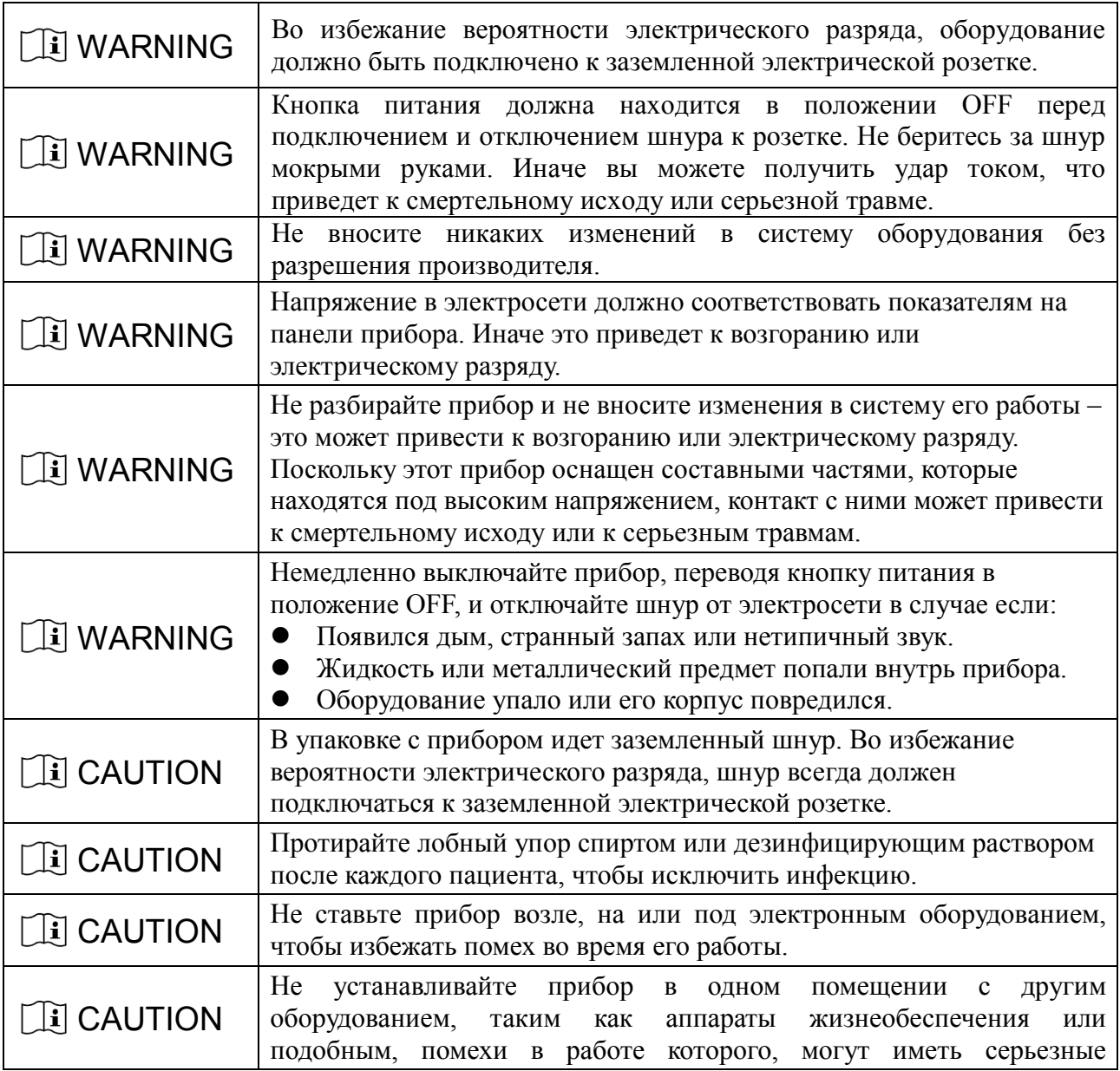

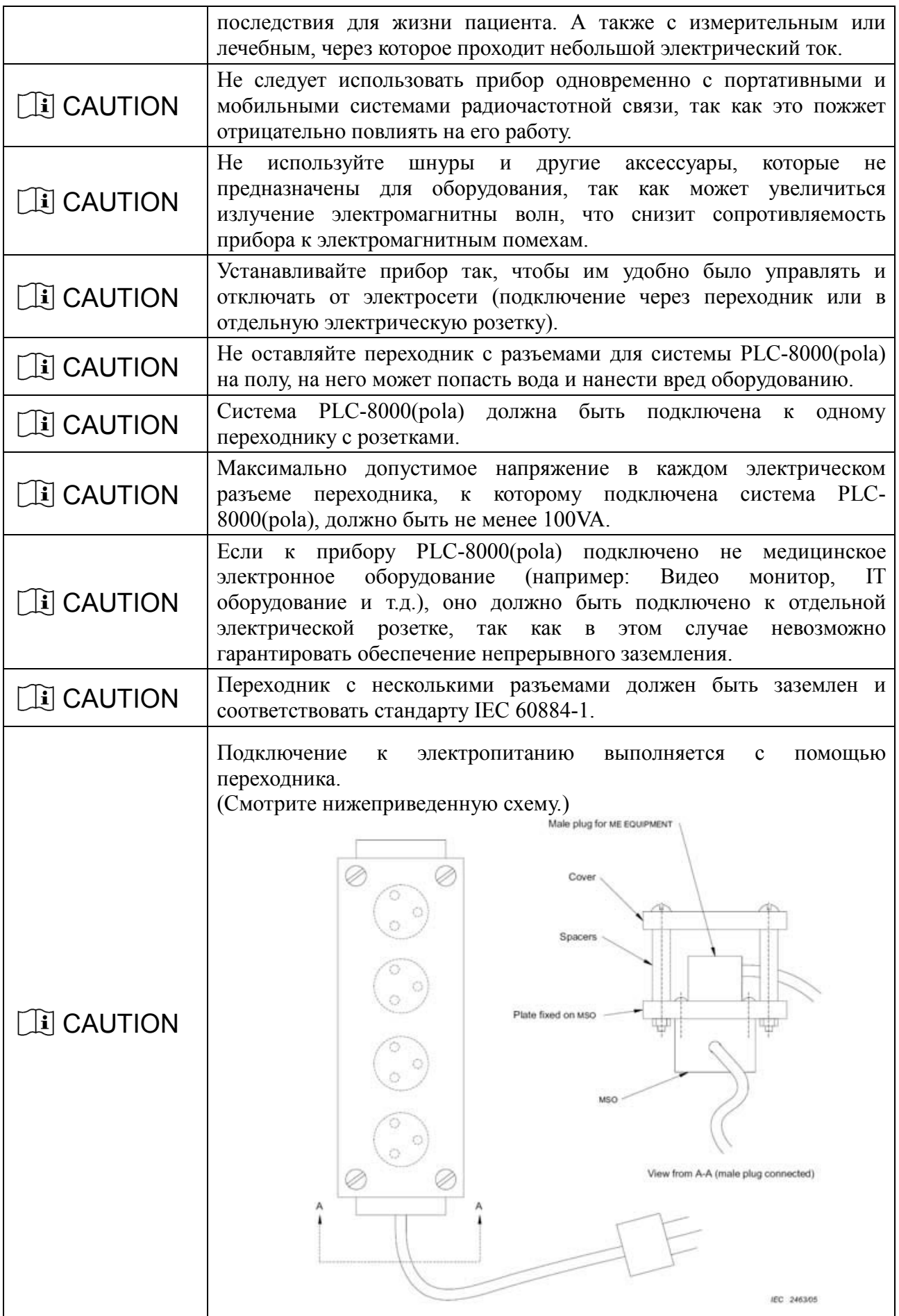

# **4.1 Проектор**

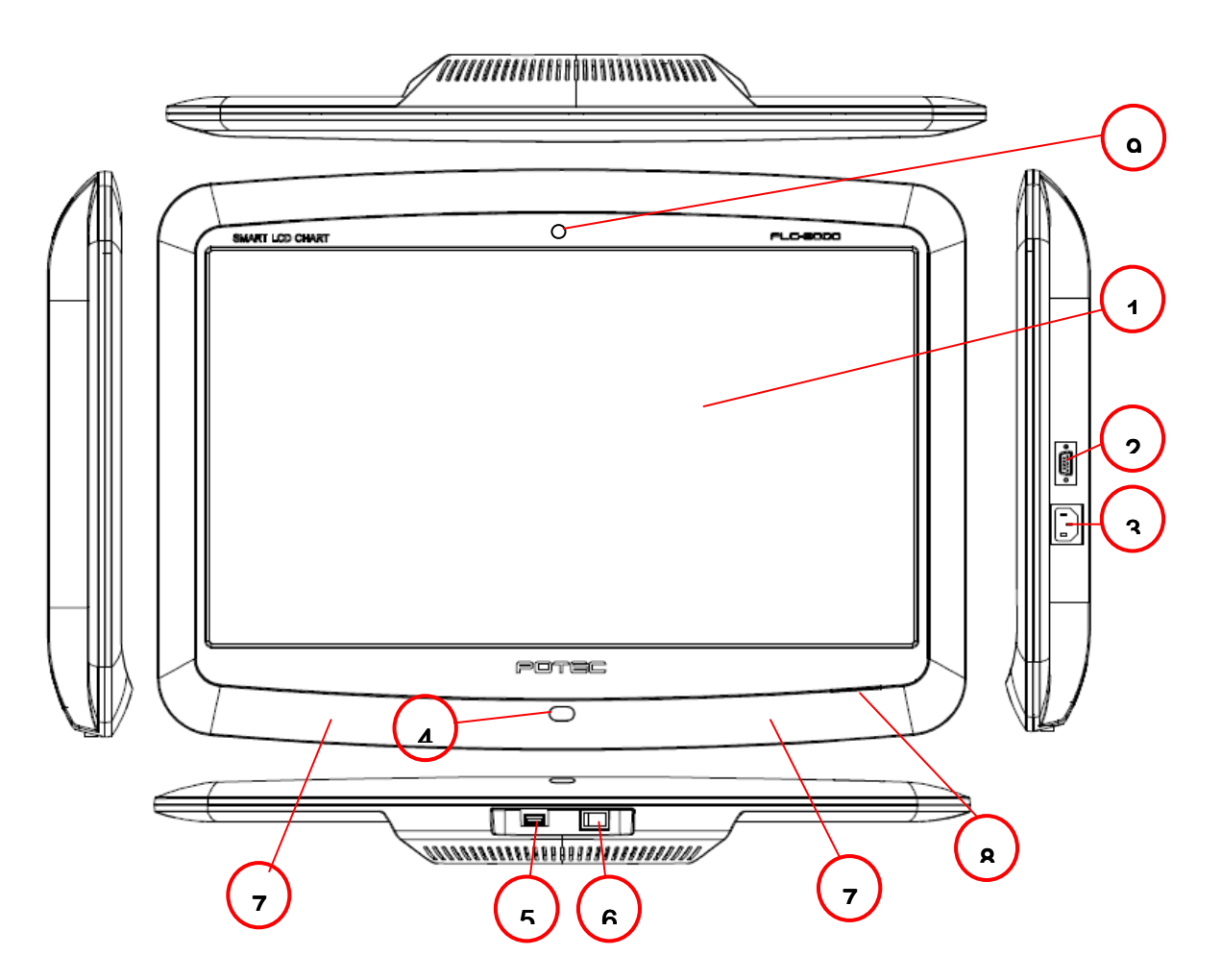

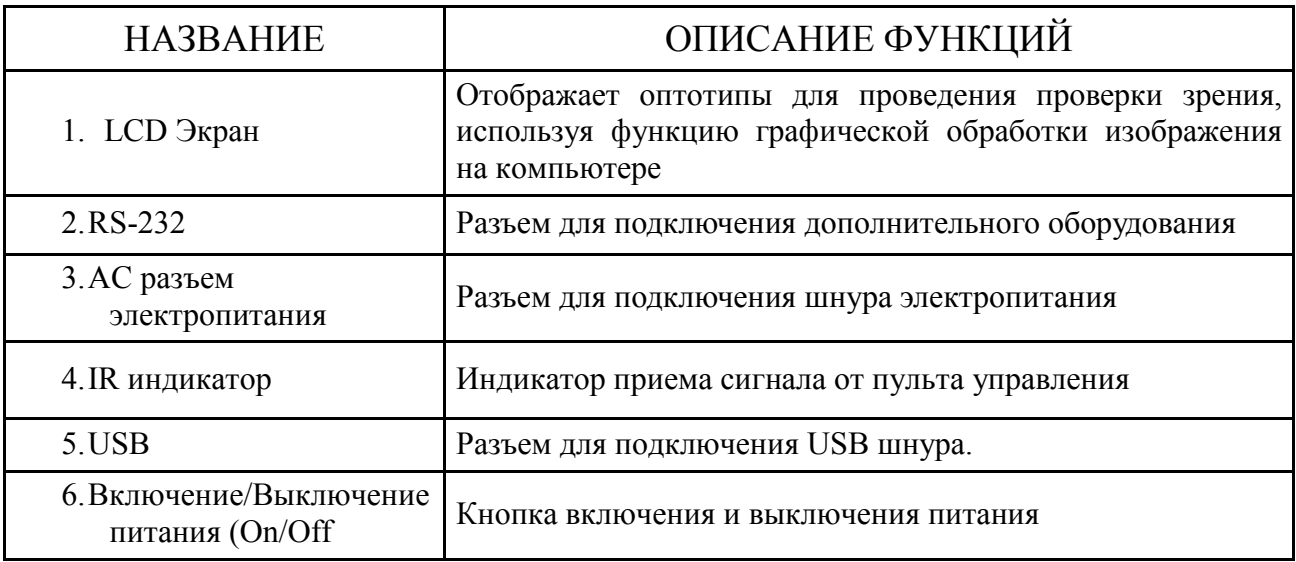

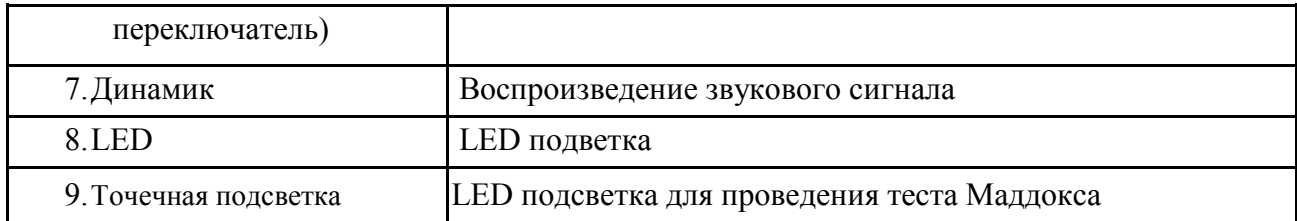

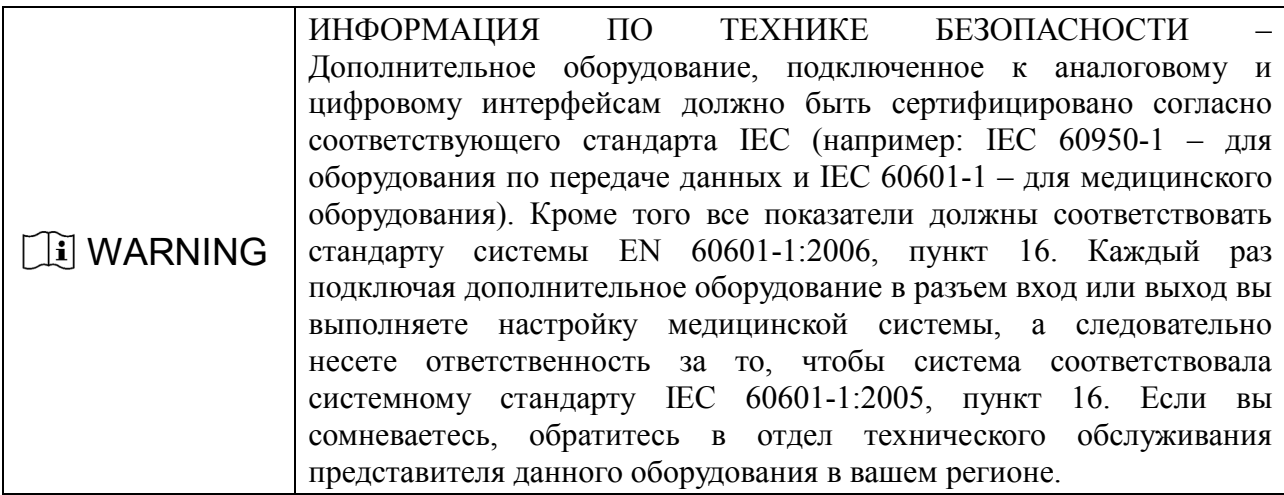

## **4.2 Пульт управления**

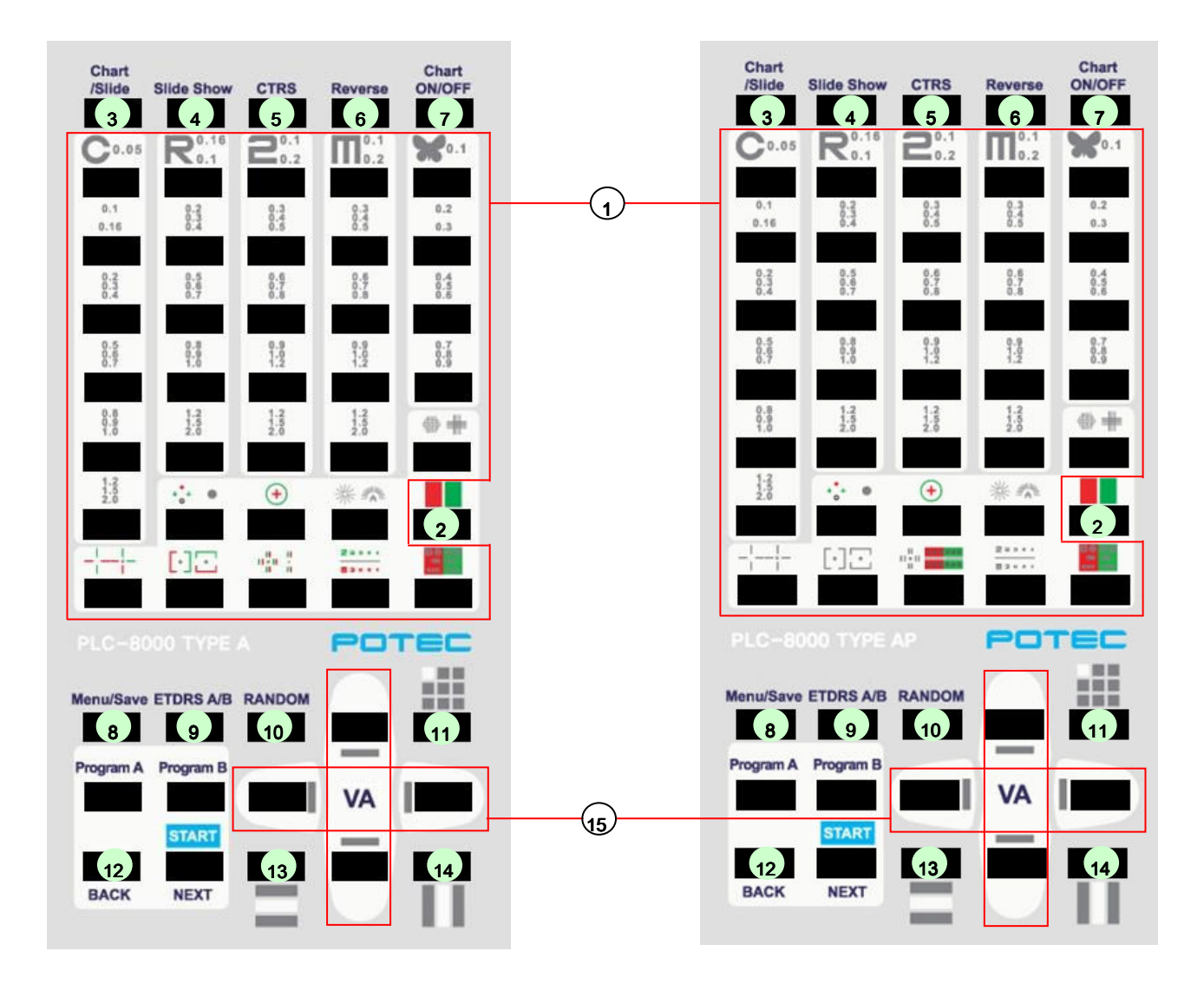

PLC-8000 PLC-8000pola

- 1. Кнопка выбора оптотипа: Выбрать оптотип. Если на кнопке изображено два оптотипа, они могут отображаться поочередно.
- 2. Кнопка красный/зеленый фильтр: Применение красного/зеленого фильтра к оптотипу
- 3. Кнопка Оптотип/Слайд: Прокрутка оптотипов слайдами
- 4. Кнопка показа слайдов: Воспроизведение изображений с помощью слайд-шоу
- 5. Кнопка CTRS: Регулировка контрастности оптотипов.
- 6. Кнопка реверса: Изменяет черно-белое изображение оптотипа.
- 7. Кнопка включения/выключения проектора On/Off: Включение или выключение монитора
- 8. Кнопка Меню/Сохранения: Тип оптотипа, Расстояние, Звуковой сигнал, Зеркальное отражение, Отключение автоматической подветки, Показ слайдов, Яркость, Дополнительный вид оптотипов, Серый фон экрана, Меню воспроизведения видео, Красный/зеленый фильтр, Серый фон, Смена изображения, Кнопка сброса настроек
- 9. Кнопка ETDRS A/B: Кнопка отображения ETDRS A, ETDRS B
- 10. Кнопка RANDOM: Используется для отображения оптотипов в произвольном порядке.
- 11. Кнопка единой маски: Нажатием кнопки выполняется переключение между изображением установленного оптотипа и одиночной линии
- 12. Кнопка BACK: Используется для отмены функции меню.
- 13. Кнопка горизонтального расположения знака: Нажатием кнопки выполняется переключение между изображением установленного оптотипа и горизонтальной линией
- 14. Кнопка вертикального расположения знака: Нажатием кнопки выполняется переключение между изображением установленного оптотипа и вертикальной линией
- 15. Кнопки знаков: Перемещение экрана на определенное значение выше или ниже, при использовании одиночного знака, вертикальная или горизонтальная линия выделяющая оптотип VA.

# **5.** Установка

- Используйте предоставленные саморезы, когда будете крепить проектор на стену с помощью кронштейна.
- Прикрепите кронштейн на стену, в том месте, где будет висеть проектор. (См. Крепление кронштейна на стене, Рис.1)

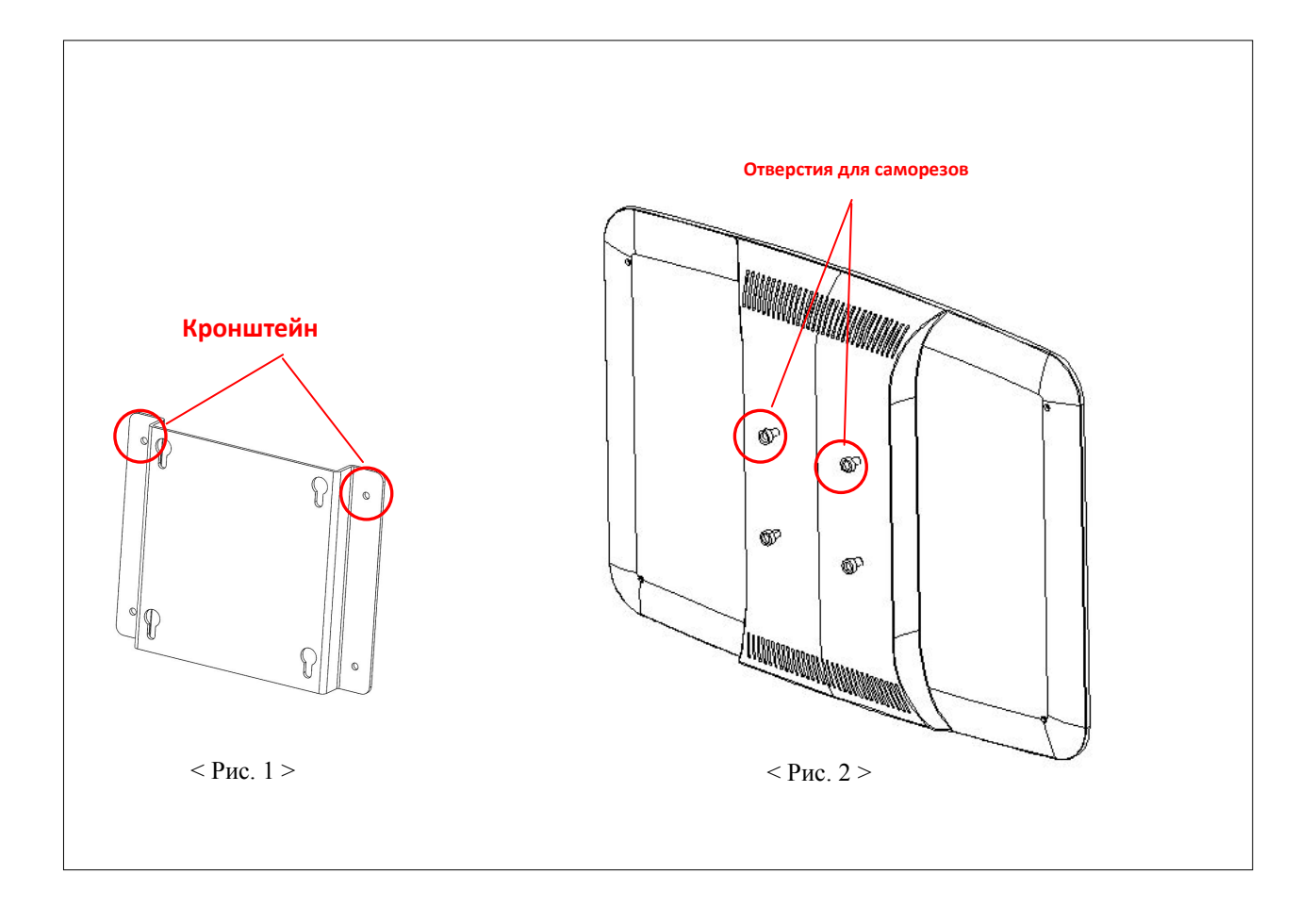

## **6.1 Как установить пользовательскую программу**

### **Как установить пользовательскую программу A**

- Если нажать и держать кнопку "Program A" более 3 секунд, LED подсветка на передней части проектора мигнет два раза и на экране появится диаграмма "C"
- Выберите оптотип, который вам нужен и нажмите кнопку "NEXT", после этого LED подсветка мигнет один раз.
- Вы можете повторять вышеописанную процедуру столько раз сколько захотите (можно установить 40 программ)
- Если хотите изменить предыдущую программу во время установки следующей, вы можете проверить ее после нажатия кнопки "NEXT".
- Если вы нажмете кнопку "Program A" один раз, подсветка LED на передней части проектора мигнет два раза – это значит, что программа сохранена.

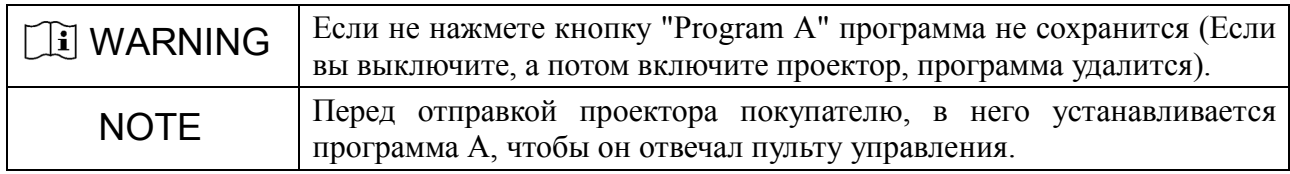

#### **Как установить пользовательскую программу B**

 "Так же как и при установке пользовательской программы А, но только теперь нужно нажать кнопку "Program B" .

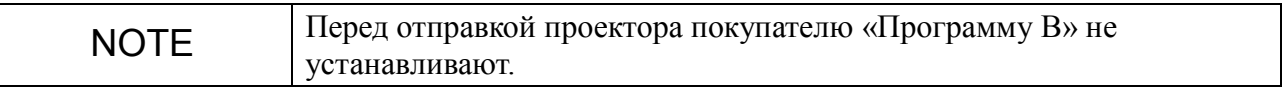

## **6.2 Как использовать установленные вами программы**

- При нажатии кнопки "Program A" или "Program B", отобразится первый оптотип выбранной программы.
- Если нажмете кнопку "Next" , вы можете перейти к следующему оптотипу.
- Если нажмете кнопку "Back", перейдете к предыдущему оптотипу.
- Когда выберите то, что вам нужно, "Выбор программы пользователя" закончен.

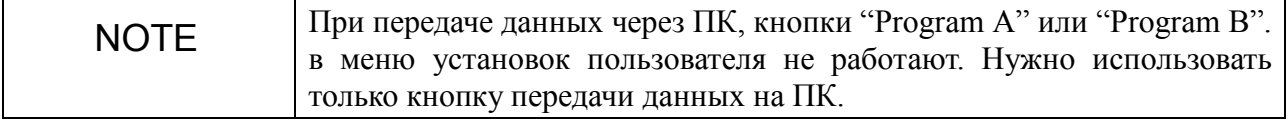

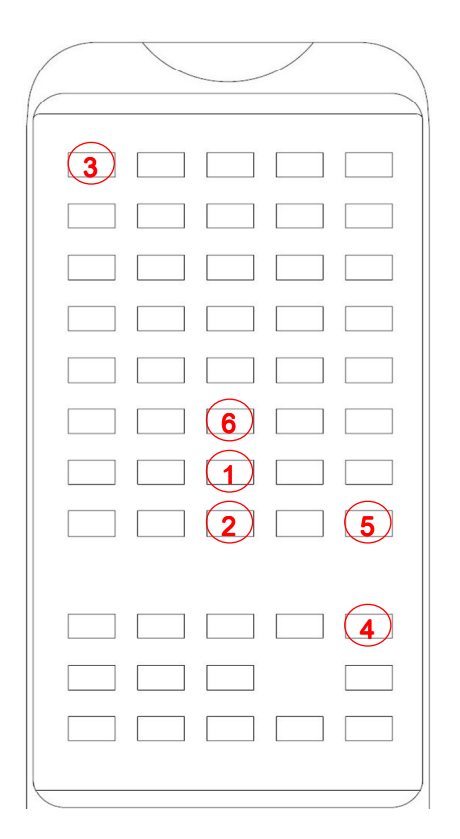

## **7.1 Базовая установка**

 На пульте управления установлены каналы от "A до E" , но перед транспортировкой пульт программируют на канал "A"

## **7.2 Способ выбора канала связи между пультов управления и проектором**

- (Не зависимо от того какой канал был установлен на пульте управления или на проекторе) проектор распознает сигнал "①" , если пользователь выполнит три длительных нажатия этой кнопки, подтверждением служит мигание LED подсветки
- с обеих сторон монитора (A=1, B=2, C=3, D=4, E=5) (Не зависимо от того какой канал был установлен на пульте управления или на проекторе) проектор распознает сигнал "②", если пользователь выполнит 3 длительных нажатия этой кнопки, подтверждением служит мигание LED подсветки с обеих сторон монитора. (A=1, B=2, C=3, D=4, E=5)

## **7.3 Способ изменения канала на пульте управления, одновременно меняя канал проектора**

- Для информации, когда канал на пульте управления и на проекторе установлен, вы можете выполнить следующее.
- Нужно отключить все оптотипы проектора знаков, оставить включенным монитор, на котором вы хотите поменять канал.

Нажмите кнопку "③" , одновременно нажимая кнопку "④". Затем отпустите их

поочередно, сначала ③,а потом ④, снова нажмите кнопку "③", пульт перенесет все данные на новый канал проектора, подтверждением будет мигание LED подсветки с обеих сторон монитора. (A=1, B=2, C=3, D=4, E=5)

- Нужно повторить описанный выше процесс, пока не появится новый канал.
- При нажатии кнопки "⑤" , подтверждением будет двойное мигание LED подсветки с обеих сторон экрана.

## **7.4 Способ настройки канала проектора для одного пульта управления**

- (Если каналы на проекторе и на пульте разные) Если вы нажмете кнопку "③", пульт управления передаст данные установленного канала проектору, подтверждением будет мигание LED подсветки с обеих сторон монитора.  $(A=1, B=2, C=3, D=4, E=5)$
- При нажатии кнопки "⑤" , на обеих сторонах монитора дважды мигнет подсветка.

## 8.1 PLC-8000

Тип А

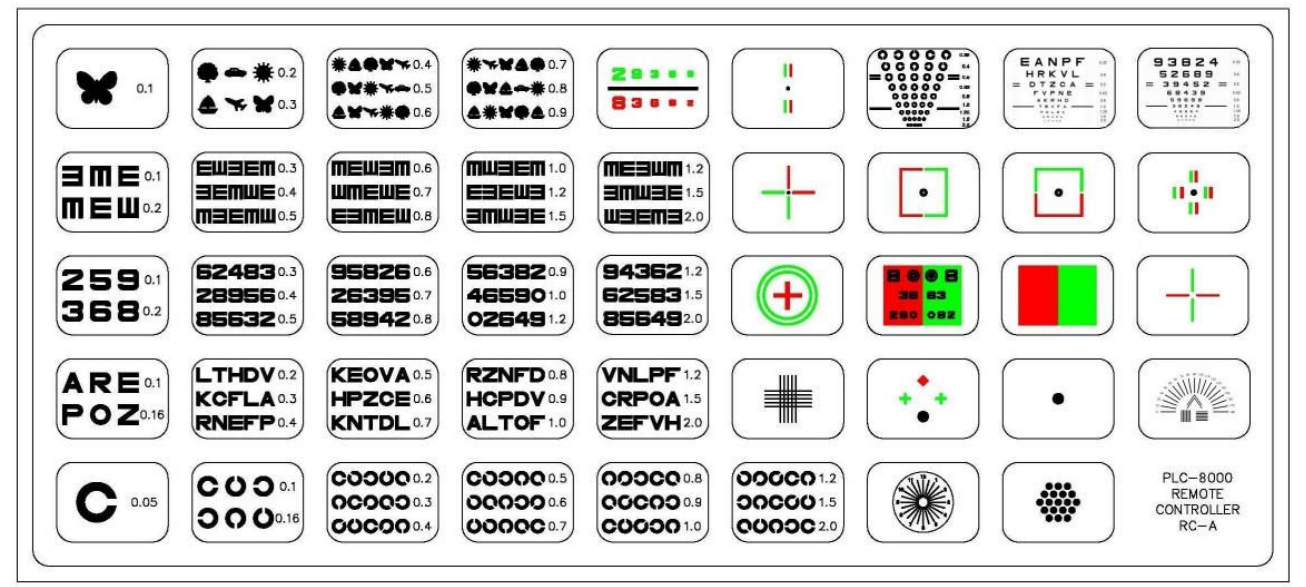

### Тип С

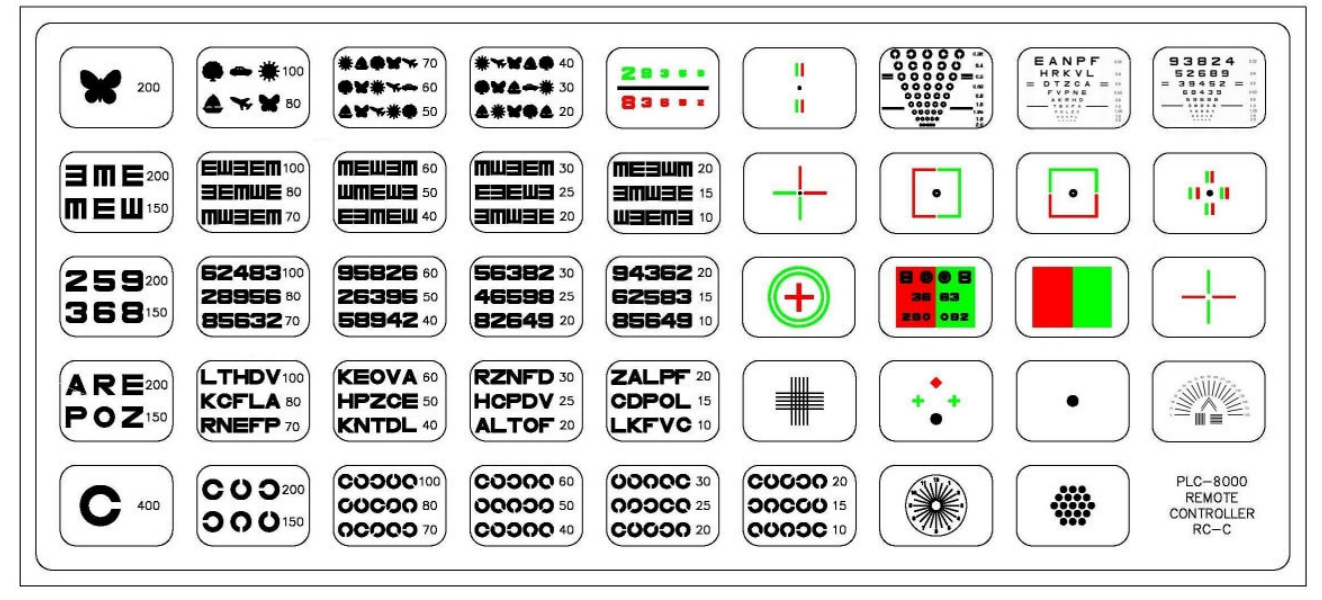

**Тип** D

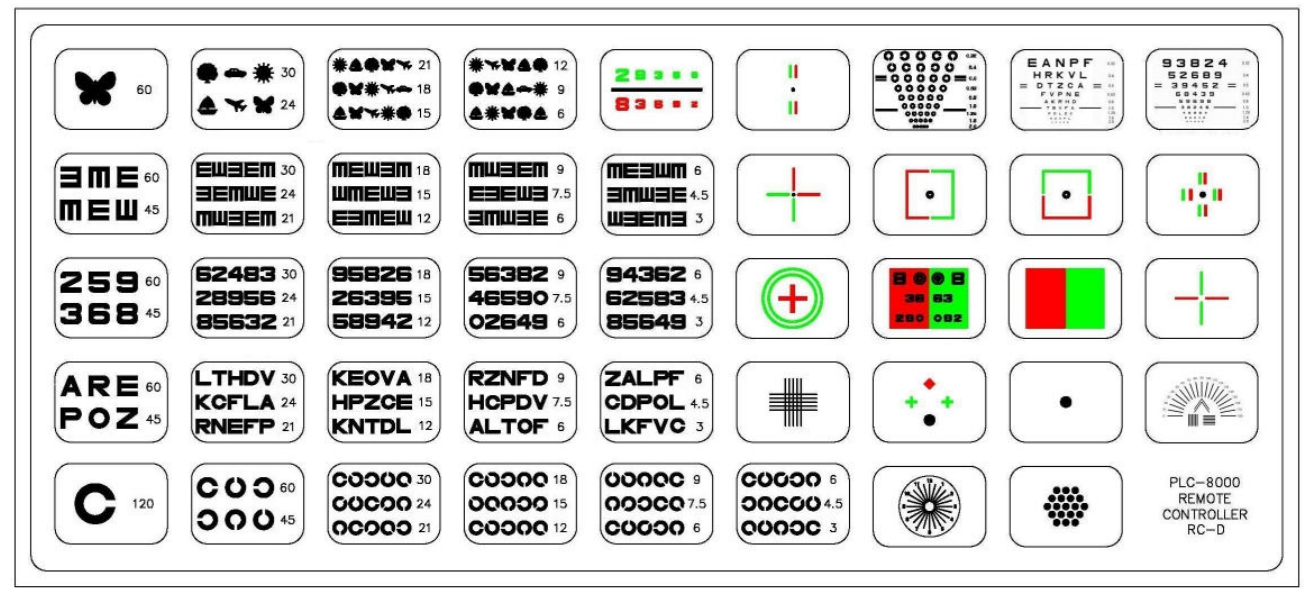

#### Тип R

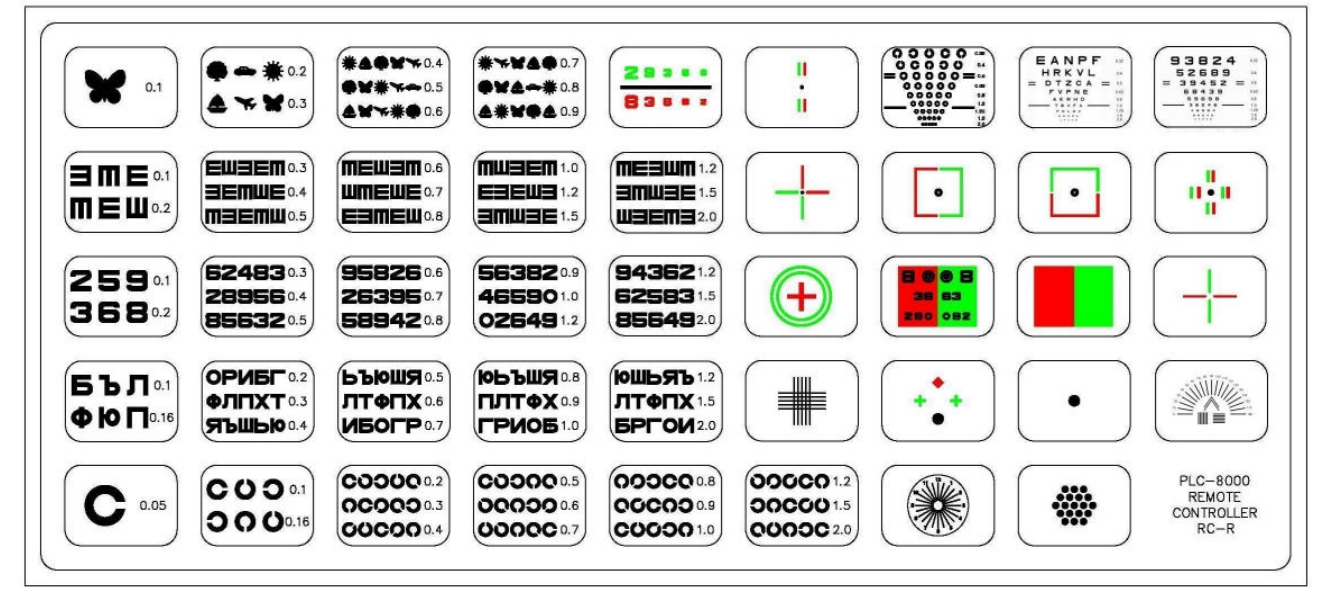

## 8.2 PLC-8000pola

Тип А

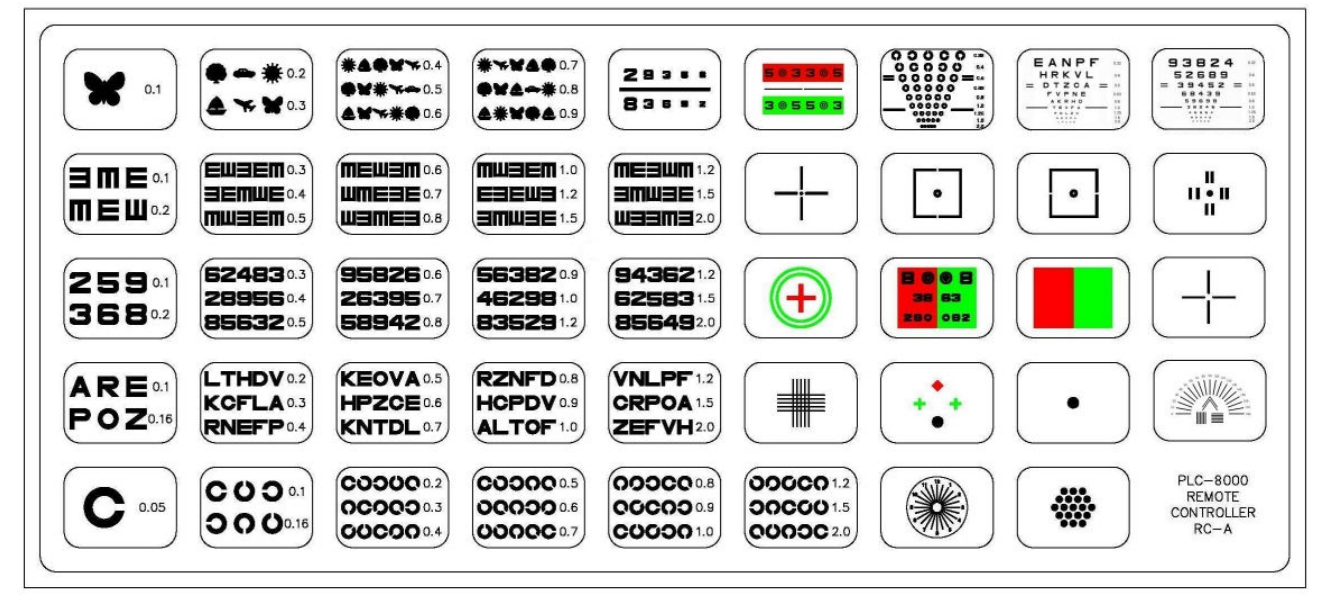

### Тип С

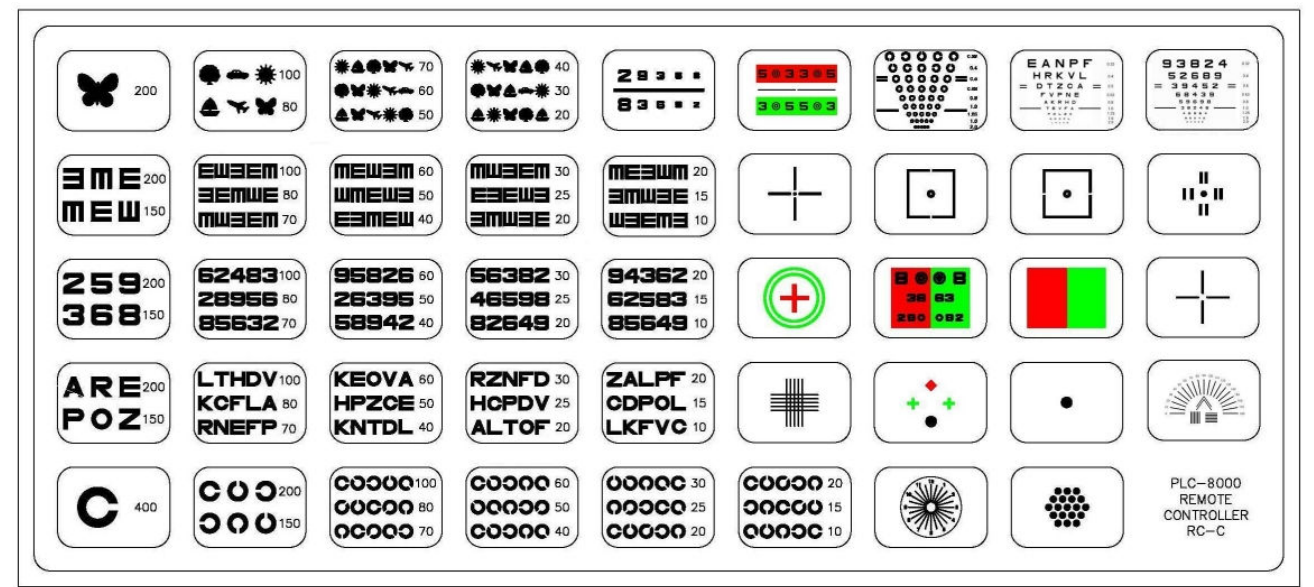

**Тип** D

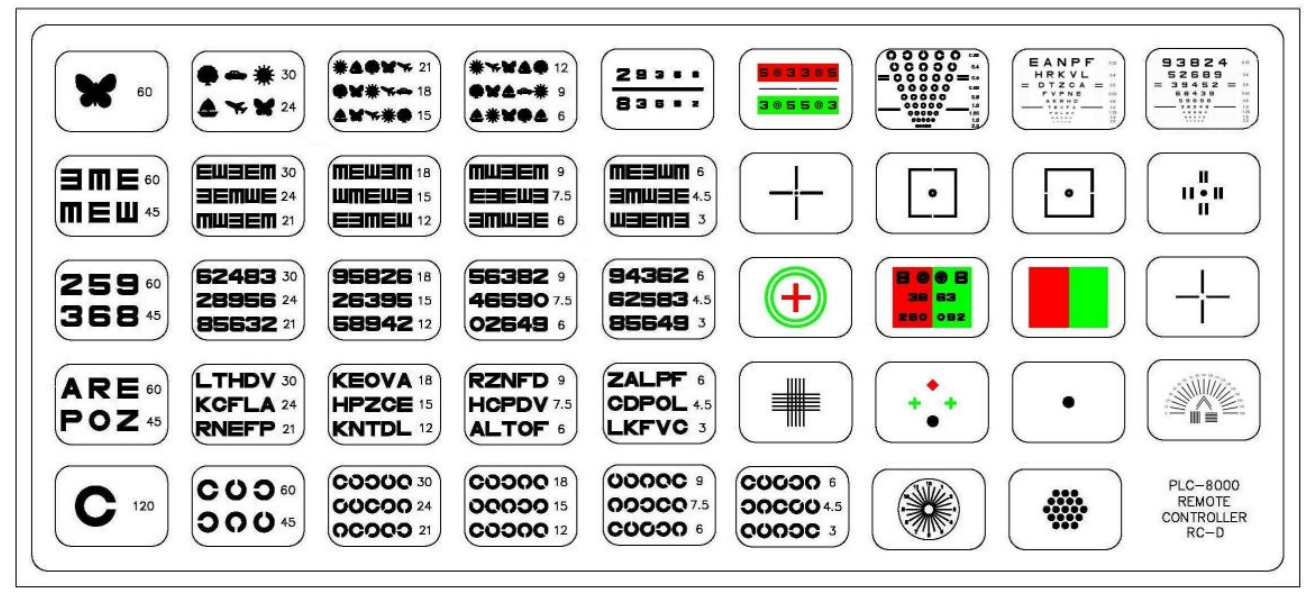

#### Тип R

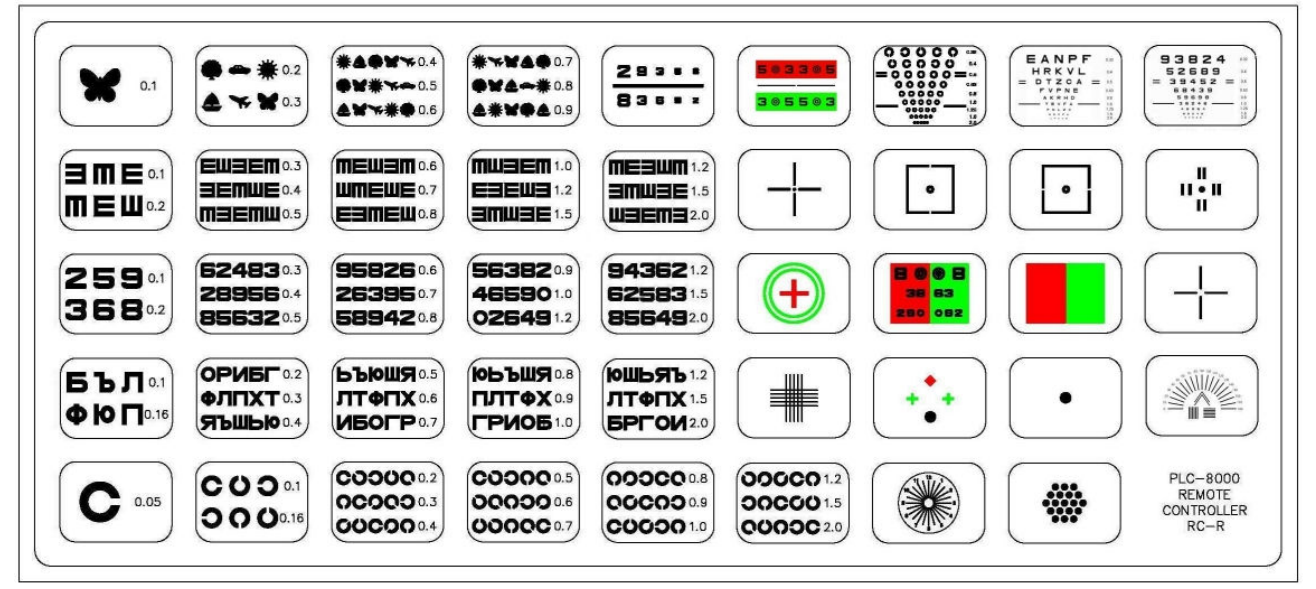

# **9. Установка прибора**

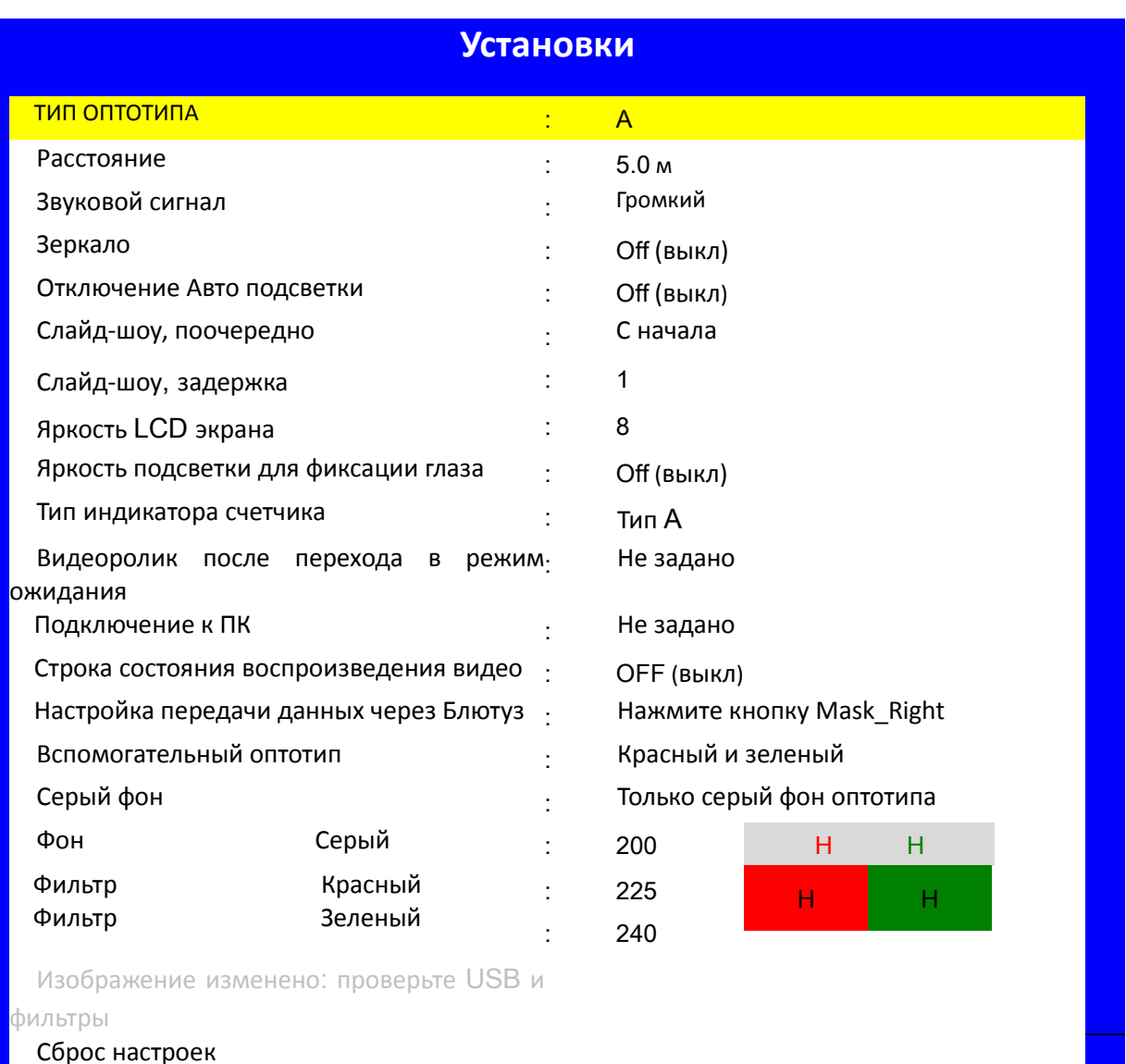

Выход без сохранения

Сохранить и применить: нажмите кнопку "Menu/save" на пульте управления

Отменить и выйти: нажмите кнопку "BACK" на пульте управления

# **Параметры настройки**

- 
- 
- 
- 
- 
- 
- $\bullet$  Слайд-шоу, Задержка: 1, 2, 3, 4, 5
- Яркость LCD экрана: 1, 2, 3, 4, 5, 6, 7, 8, 9, 10

А, С, D, R, Слайд-шоу • Расстояние: от 1.0 м до 6.0 м(шаг 0.1м) Звуковой сигнал: Off (выкл), Low (тихий), Mid(средний), High(громкий) • Зеркало: Оff (выкл), On (вкл) Отключение Авто подсветки: Не заданно, 5Мин, 15Мин, 30Мин Слайд-шоу, Поочередно: С начала, С конца, Выборочно

- Тип индикатора счетчика: Тип A, B, C, D, E, F, G
- PR Воспроизведение видео при Авто подсветке: Не задано, Да
- 
- Срока состояния видео воспроизведения: Не задано, Да
- Установка передачи данных через Блютуз: Нажмите клавишу Mask\_Right
- 
- 
- Фильтр Красный:  $160 \sim 255$
- Фильтр Зеленый:  $160 \sim 255$
- Фон Серый:  $160 \sim 255$
- Обновление изображения
- Сброс настроек
- Выход без сохранения настроек

### **Параметры способа установки**

- Кнопка Menu/Save Меню/Сохранить на пульте управления: Параметры настройки отображения контекстного меню и Параметры установки сохранения информации
- Кнопка Mask\_Up или Mask\_Down на пульте управления: Выбор расположения знака на экране: вверху или внизу
- Кнопка Mask\_Left или Mask\_Right на пульте управления: Выбор параметра (Установка передачи данных через Блютуз = только кнопкой Mask\_Right)
- Кнопка BACK на пульте управления: Отменить и выйти

- 
- Подключение к ПК: Не указано, Да
- Дополнительный вид оптотипа: Красно-зеленый фильтр, Поляризация

 (На PLC-8000 только красно-зеленый фильтр) Серый фон: Не задано, Только RG оптотипы, ВСЕ оптотипы

- 
- 
- 

# **10. Оптотипы ETDRS**

 На проекторе установлены оптотипы ETDRS, на которых величина знаков уменьшается, начиная с верхней колонки вниз. Для отображения ETDRS знаков нажмите кнопку ETDRS на пульте управления. На экране отобразятся значения ETDRS поочередно.

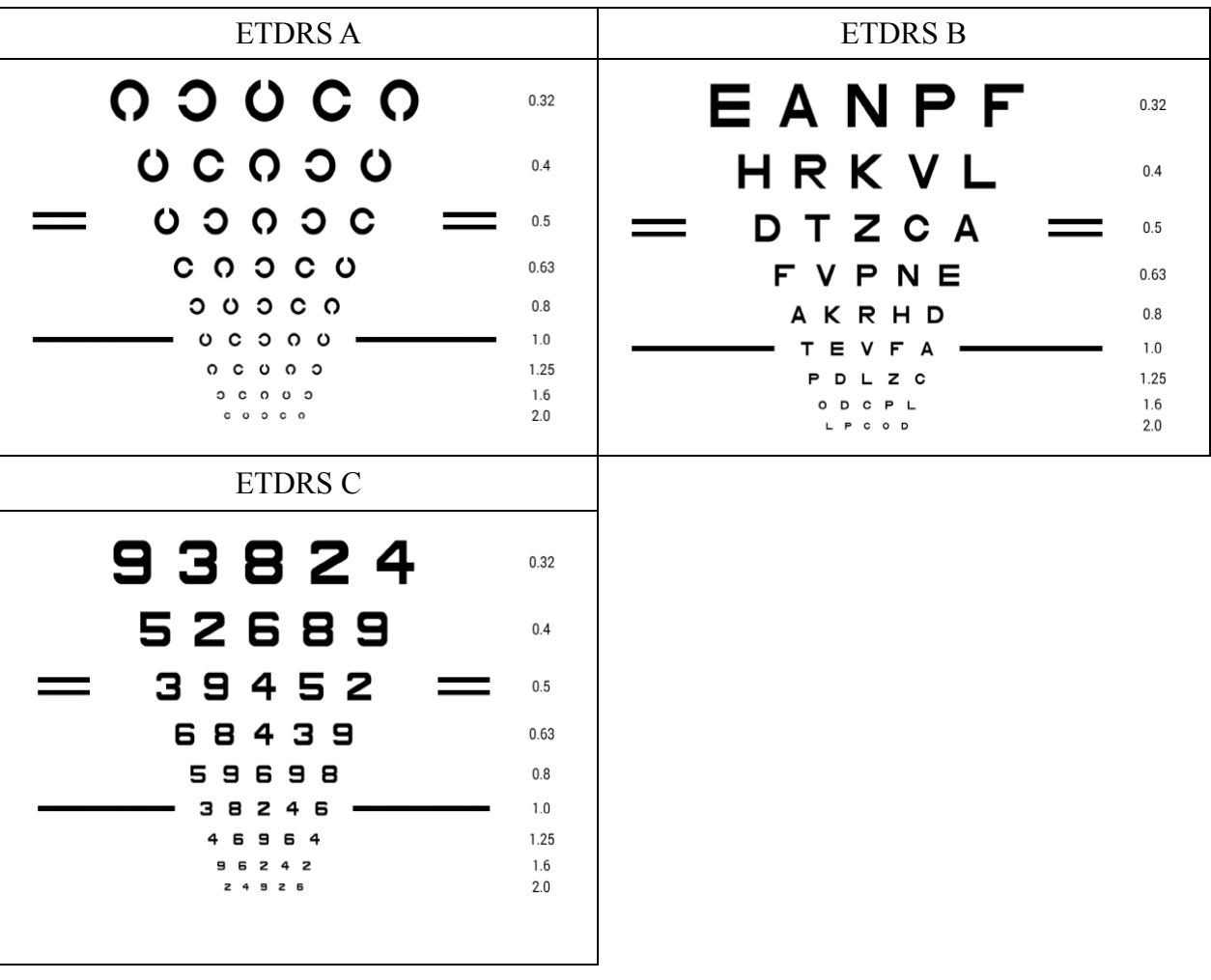

# **11. Функция зеркала**

 Вы можете выбирать, как правое и левое зеркало будет отражать изображение оптотипа. Используйте эту функцию когда оптотип установлен с помощью отражения в зеркале. Картинки и анимации нельзя отразить.

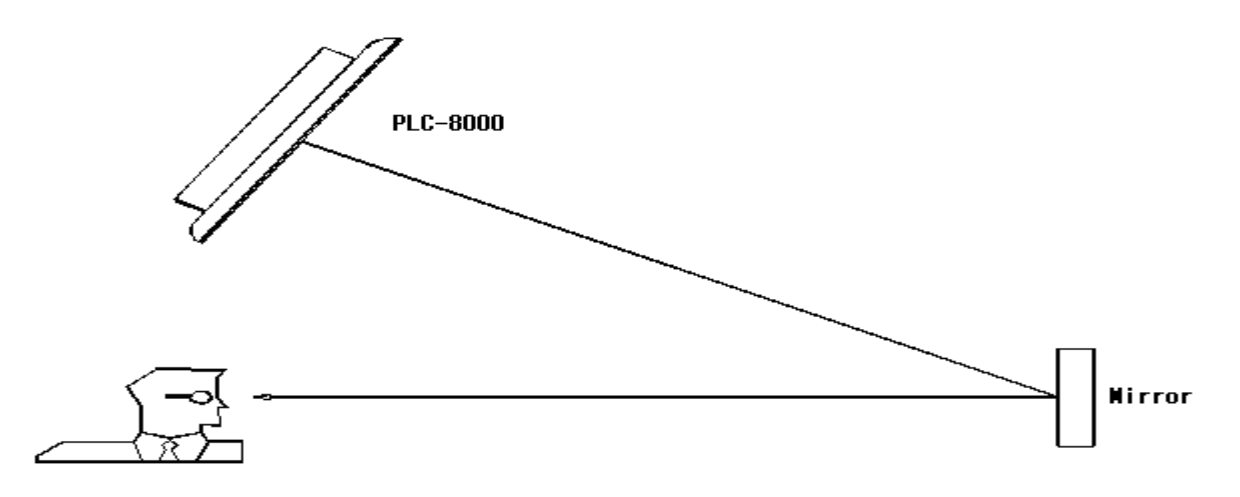

# **12. Оптотипы CTRS**

- Есть возможность отобразить весь оптотип в едином контрастном диапазоне. При использовании этой функции яркость и фон жидкокристаллического дисплея возвращаются к настройкам, которые были сделаны перед отправкой оборудования, даже если уже были внесены изменения.
- Нажмите кнопку CTRS один раз. Яркость оптотипа снизится до 25%
- Нажмите кнопку CTRS дважды. Яркость оптотипа снизится до 12.5%
- Нажмите кнопку CTRS трижды. Яркость оптотипа снизится до 6%

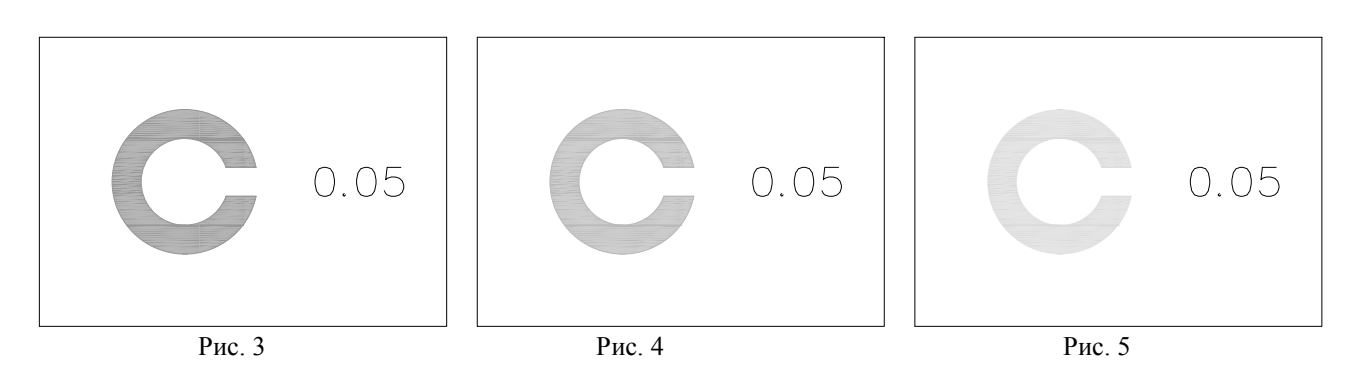

# **13. Оптотип с изменением фона экрана - Черного/Белого**

 Когда на экране появляется изображение оптотипа, нажмите кнопку Reverse. Оптотип отобразится на белом или черном фоне.

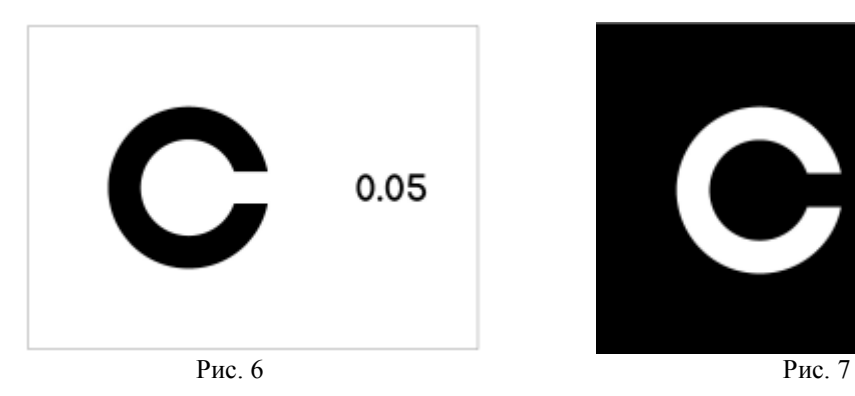

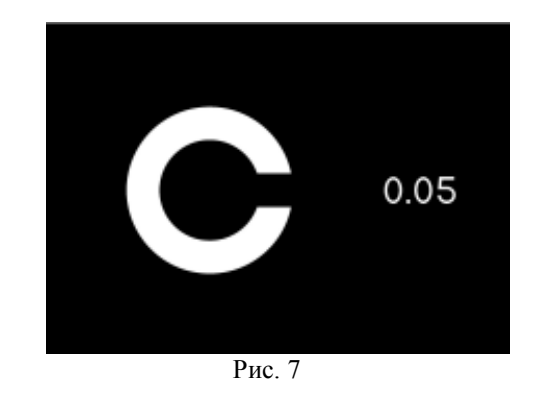

# **14. Оптотип с тестом Шобера**

 Вспомогательная линза: Установите красный фильтр на правый глаз, а зеленый фильтр на левый.

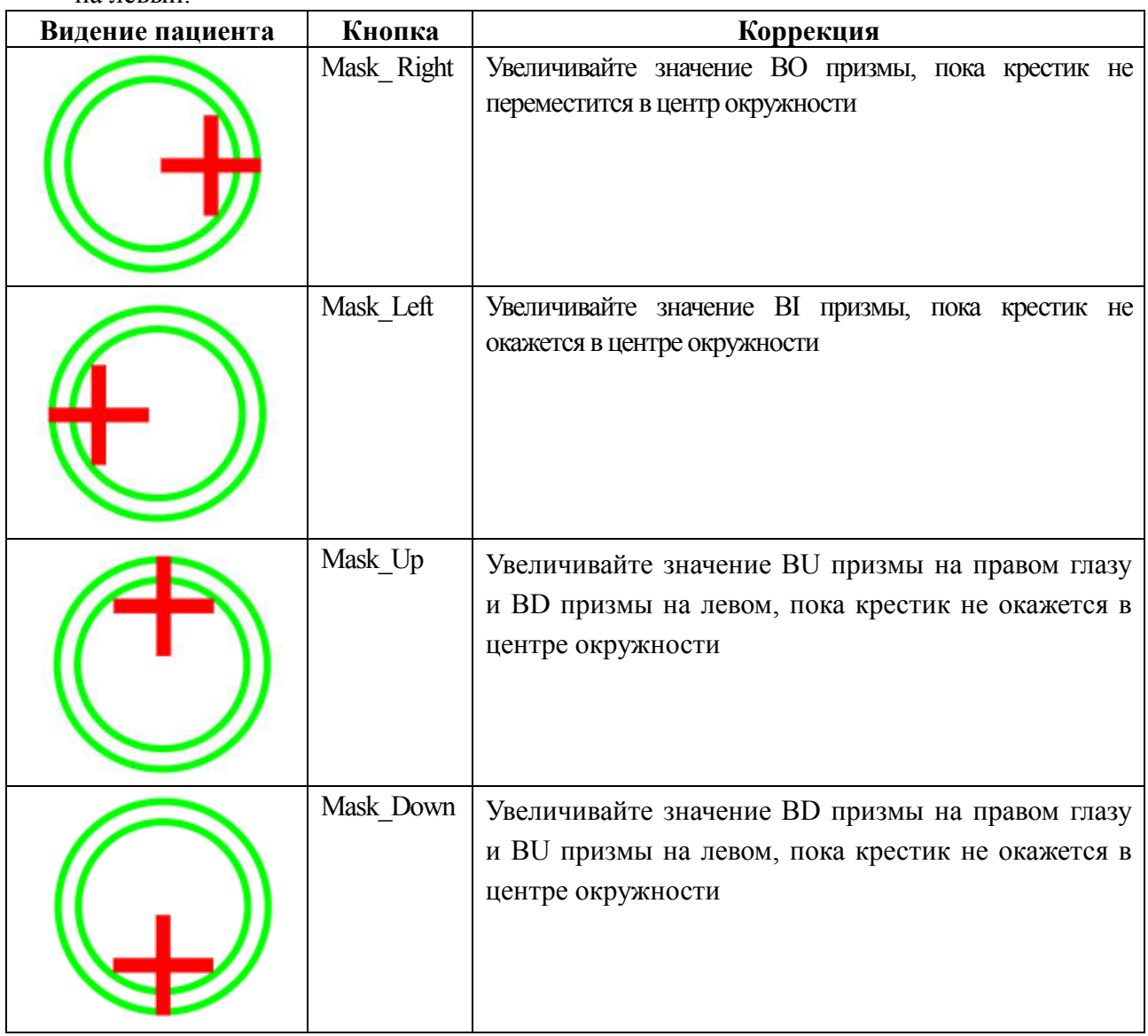

## **15. Оптотип для выявления астигматизма**

- Для выявления астигматизма с помощью этого прибора можно выбрать несколько типов лучевых оптотипов. Более того, имеется функция для более точного определения оси астигматизма. При работе с данным оптотипом, фон жидкокристаллического дисплея становится таким, каким был установлен производителем, даже если вы уже вносили изменения в настройки прибора.
- Выберите оптотип для выявления астигматизма на пульте управления и выведите его на экран. Вы можете провести обычный тест.

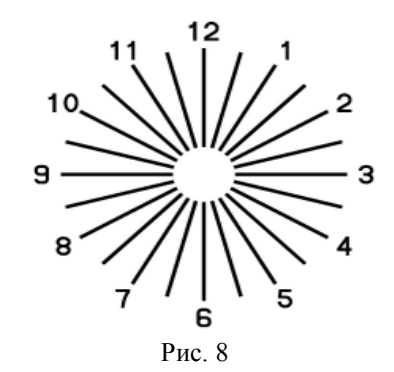

 Нажмите кнопку Mask Up и Mask Down на пульте управления еще раз. Цвет лучей, кроме тех, что идут к цифре 12 и 6 поблекнет.

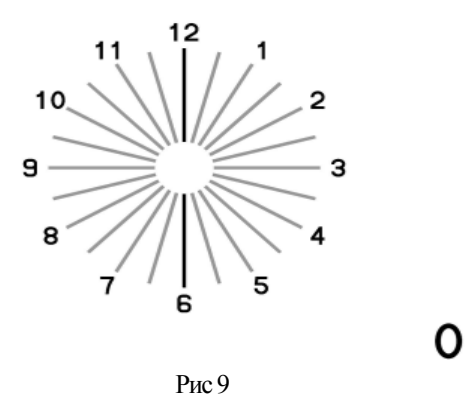

 Нажмите кнопку Mask Up и Mask Down на пульте управления, и можно переместить лучи жирного черного цвета на 5°. Перемещайте эти лучи кнопкой Mask Up и Mask Down, пока они не станут четкими.

Нажмите кнопку Mask Up, и ось астигматизма переместится к положительному значению. Нажмите кнопку Mask Down button, и ось астигматизма переместится к отрицательному значению.

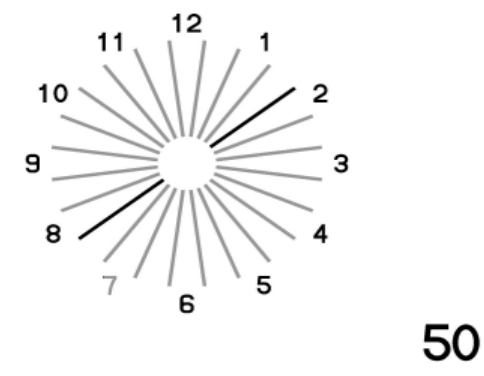

Рис. 10

PLC-8000(pola), Типы изображения астигматизма A-G. Оптотип для теста можно выбрать из меню.

3

3

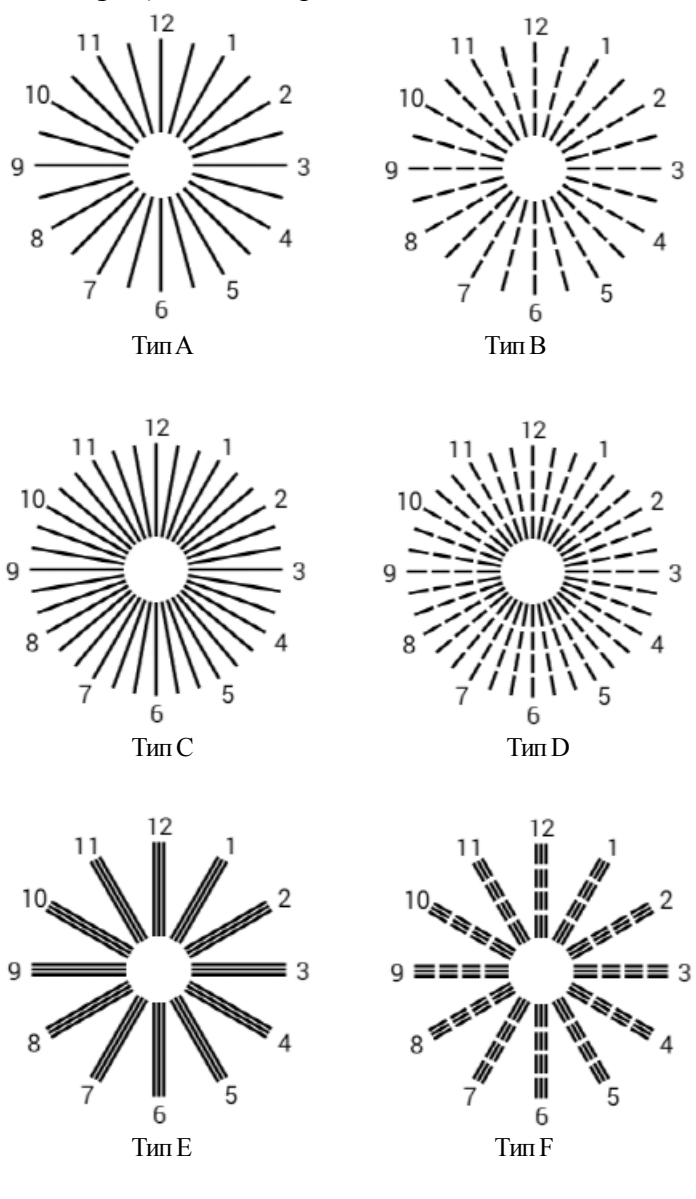

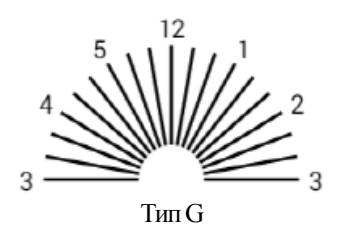

# **16. Оптотип с изображением окружности с лучами и блока**

- Если вы нажмете кнопку оптотипа для выявления астигматизма дважды, на экране появится изображение, как на рисунке 11.
- На рисунке 11 изображен стандартный тест для проверки астигматизма и помимо этого можно использовать дополнительный оптотип для проведения обследования.
- $\bullet$  Нажмите кнопку Mask up, чтобы отобразился оптотип ввиде шкалы от 0 до 180 градусов по часовой стрелке с интервалом 10 градусов и кнопку Mask-down button для отображения шкалы против часовой стрелки (Рис.. 11)
- Если у пациента наблюдается астигматизм, то изображение будет как на рисунке 12.
- Знак стрелки будет регулироваться до тех пор, пока изображение не станет четким (См. Рис. 13)
- Отрегулируйте ось астигматизма, как указывает стрелка с помощью фороптера или PDR-7000, чтобы пациент смог увидеть изображение как на Рисунке 14.

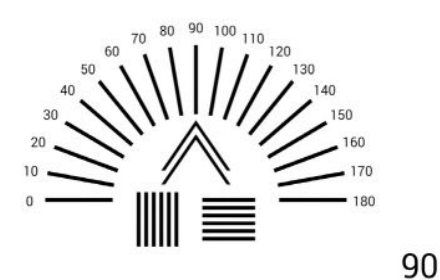

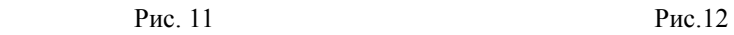

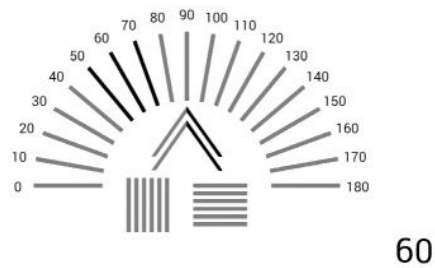

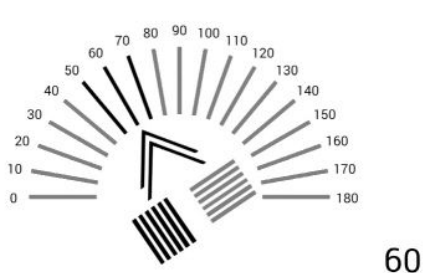

Рис. 13 Рис.14

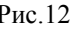

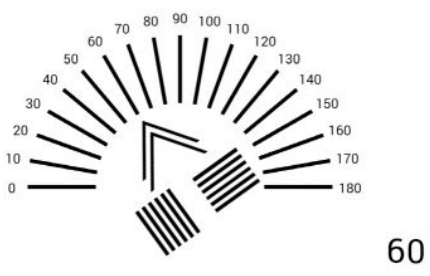

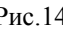

# **17. Оптотип в виде пунктира**

- Вспомогательная линза: Красно-зеленые очки(PLC-8000), Поляризационные очки (PLC-8000pola)
- Для правого глаза вертикальная линия, а для левого горизонтальная.

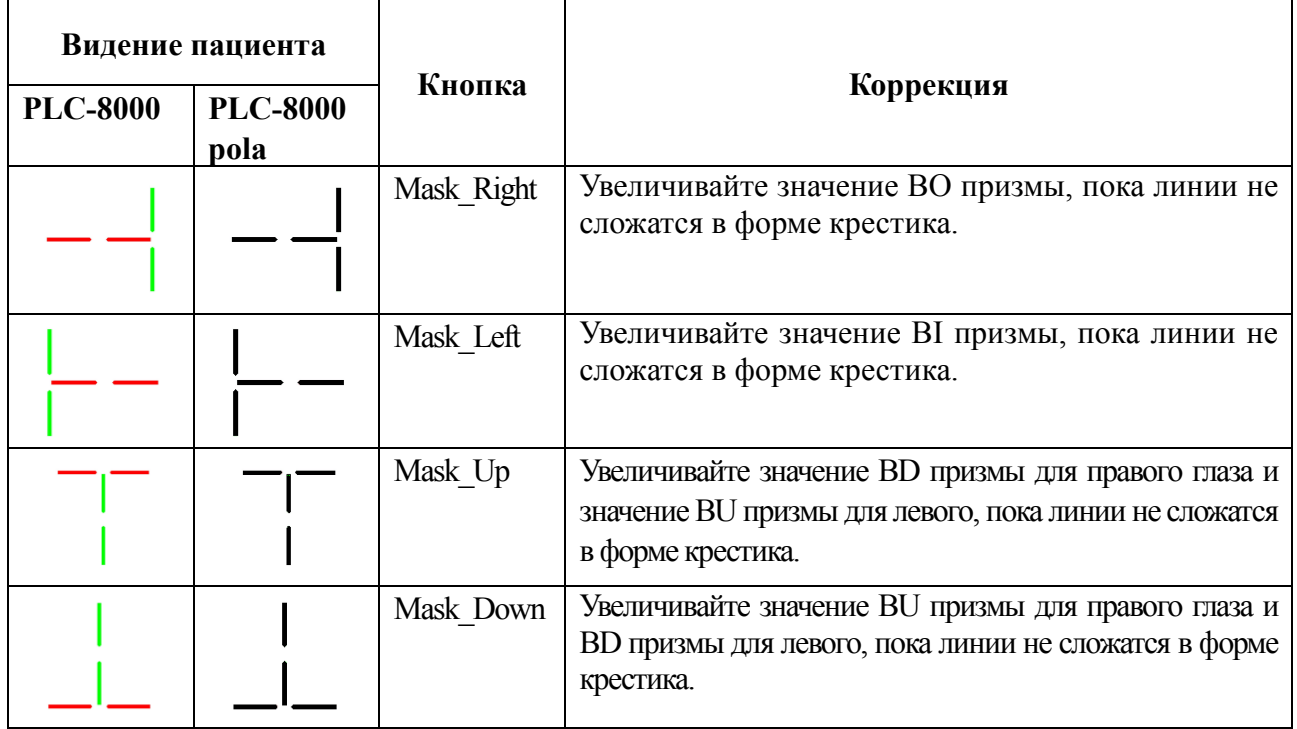

# **18. Оптотип для проведения теста Анизейконии (вертикальный)**

- Вспомогательная линза: Красно-зеленые очки (PLC-8000), Поляризационные очки (PLC-8000pola)
- Правый глаз видит правую рамку, левый видит левую.

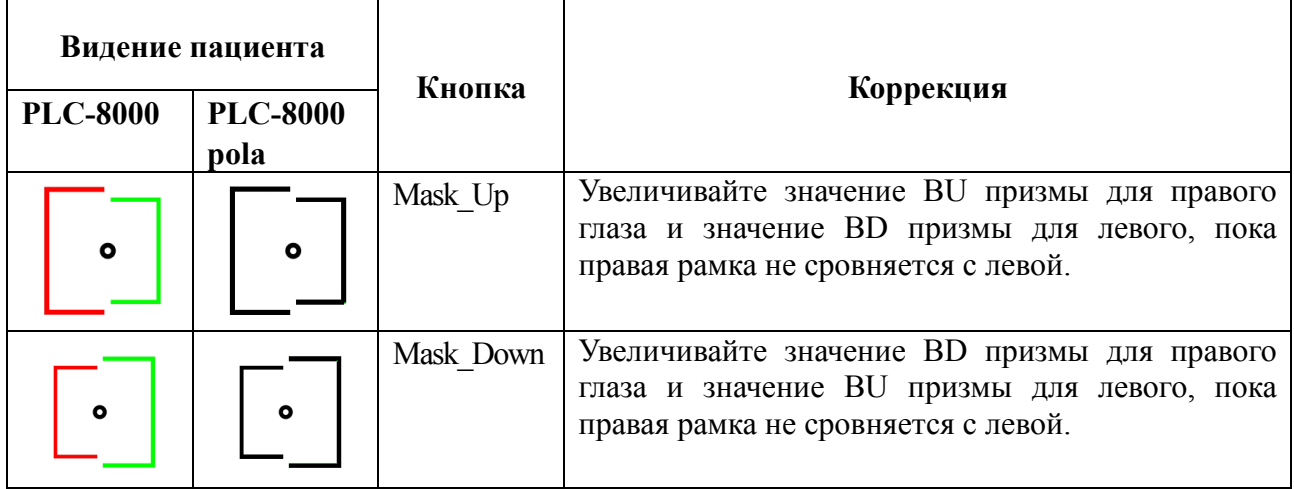

## **19.1 Вертикальный оптотипы**

- Кнопка Mask\_Right: Для размещения знаков в правой колонке
- Кнопка Mask\_Left: Для размещения знаков в левой колонке
- Кнопка Mask\_Up: Для размещения знаков в верхней колонке
- Кнопка Mask\_Down: Для размещения знаков в нижней колонке
- Кнопка Vertical Mask: Возврат к первоначальному виду оптотипа

#### **Пример 1)**

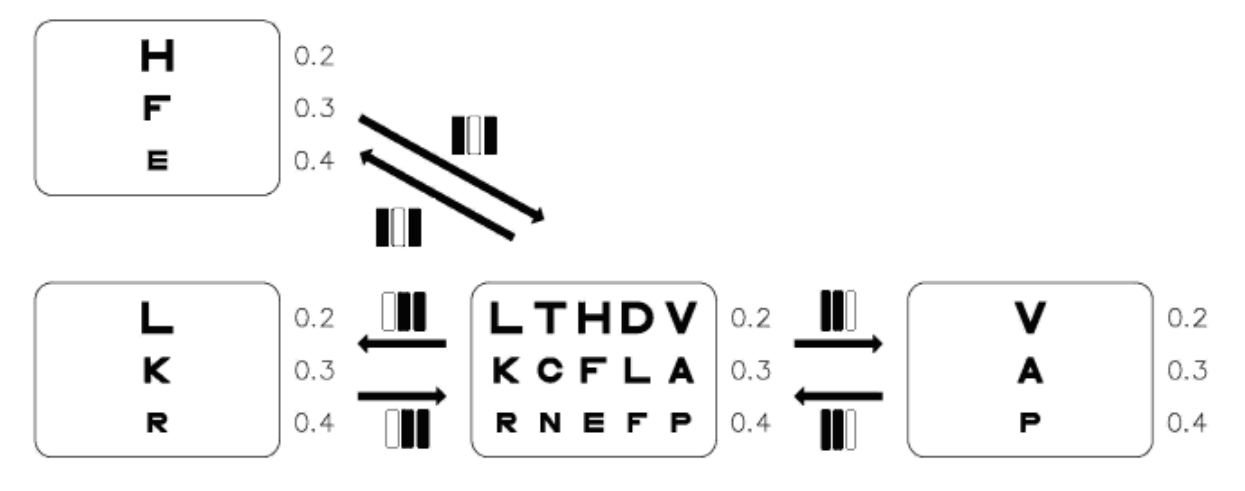

**Пример 2)** 

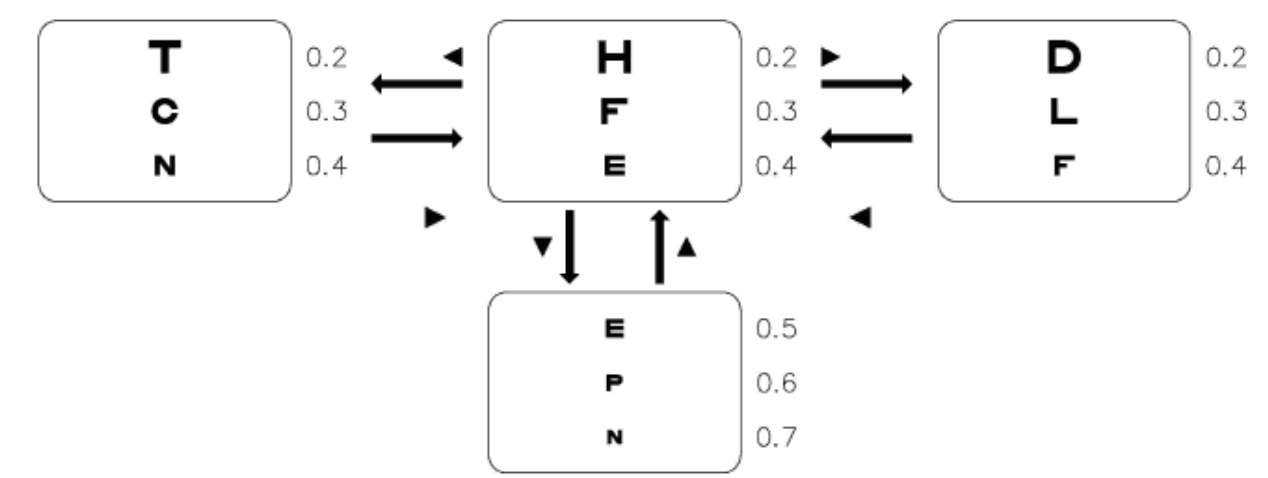

## **19.2 Горизонтальное расположение знака**

- Кнопка Mask\_Right: Для размещения оптотипа в правом ряду
- Кнопка Mask\_Left: Для размещения оптотипа в левом ряду
- Кнопка Mask\_Up: Для размещения оптотипа в верхнем ряду
- Кнопка Mask\_Down: Для размещения оптотипа в нижнем ряду
- Кнопка Horizontal Mask: Для возврата к первоначальному виду оптотипа

**Пример 1)** 

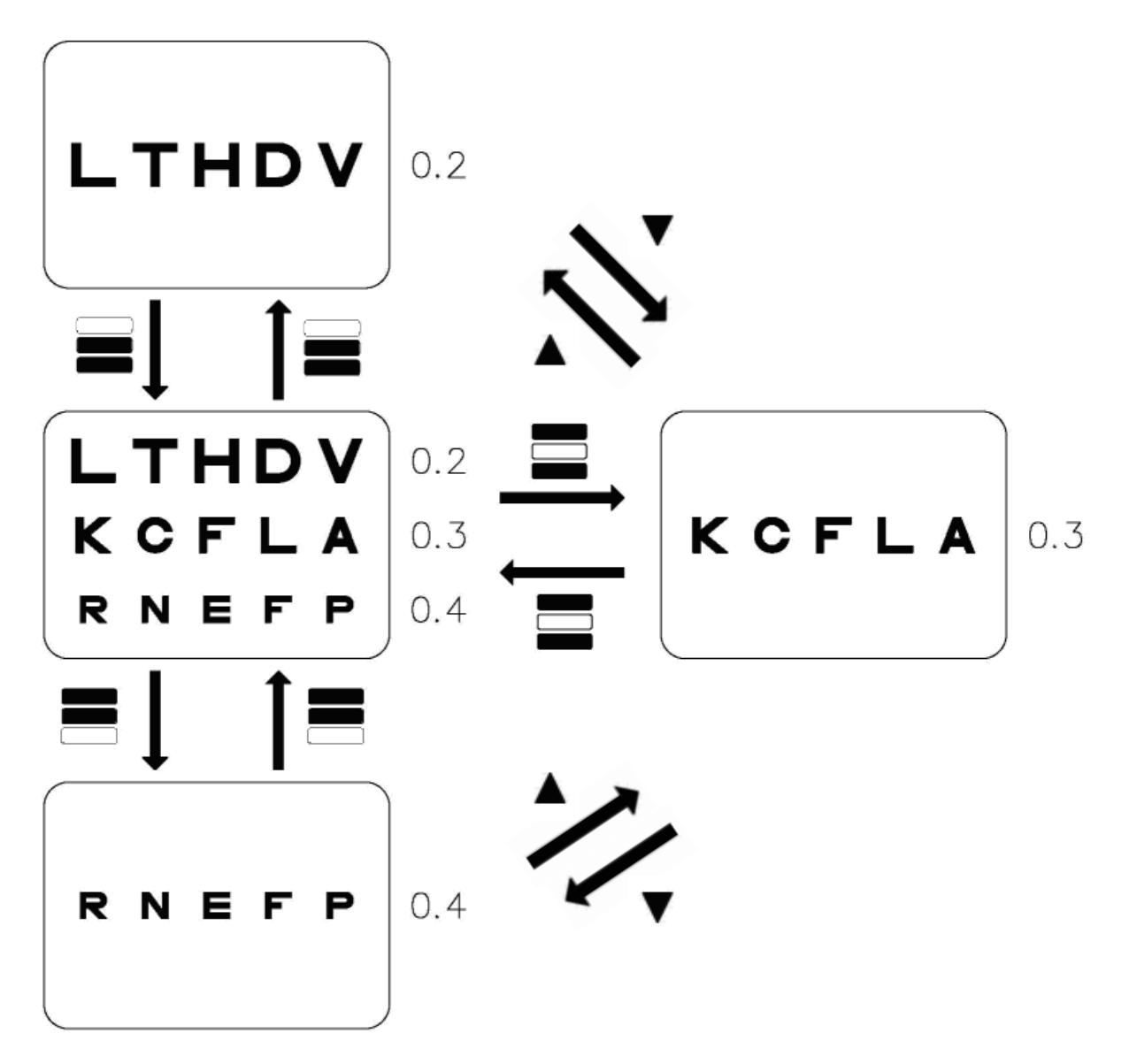

## **19.3 Одиночный знак**

- **●** Кнопка Mask\_Right: Для размещения в правой колонке<br>● Кнопка Mask\_Left: Для размещения в левой колонке
- Для размещения в левой колонке
- Кнопка Mask\_Up: Для размещения в верхней колонке
- Кнопка Mask\_Down: Для размещения в нижней колонке
- Кнопка Single Mask: Для возврата к первоначальному виду оптотипа

**Привет 1)** 

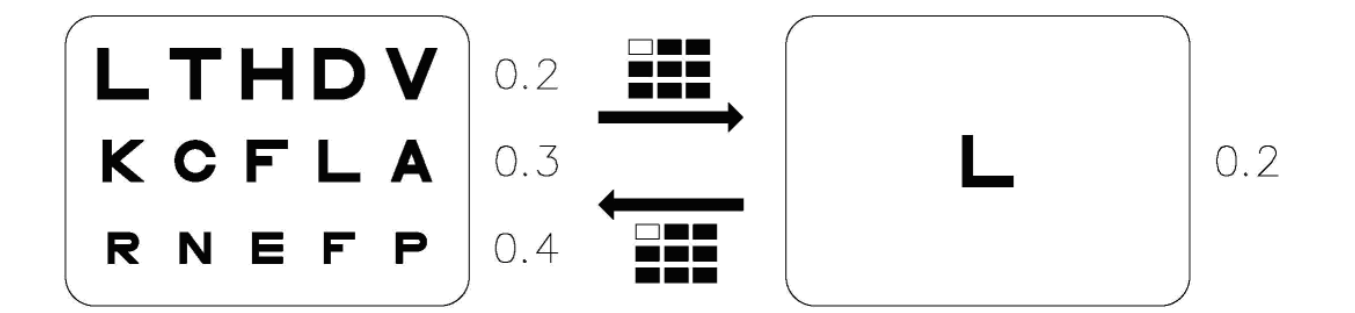

**Привет 2)** 

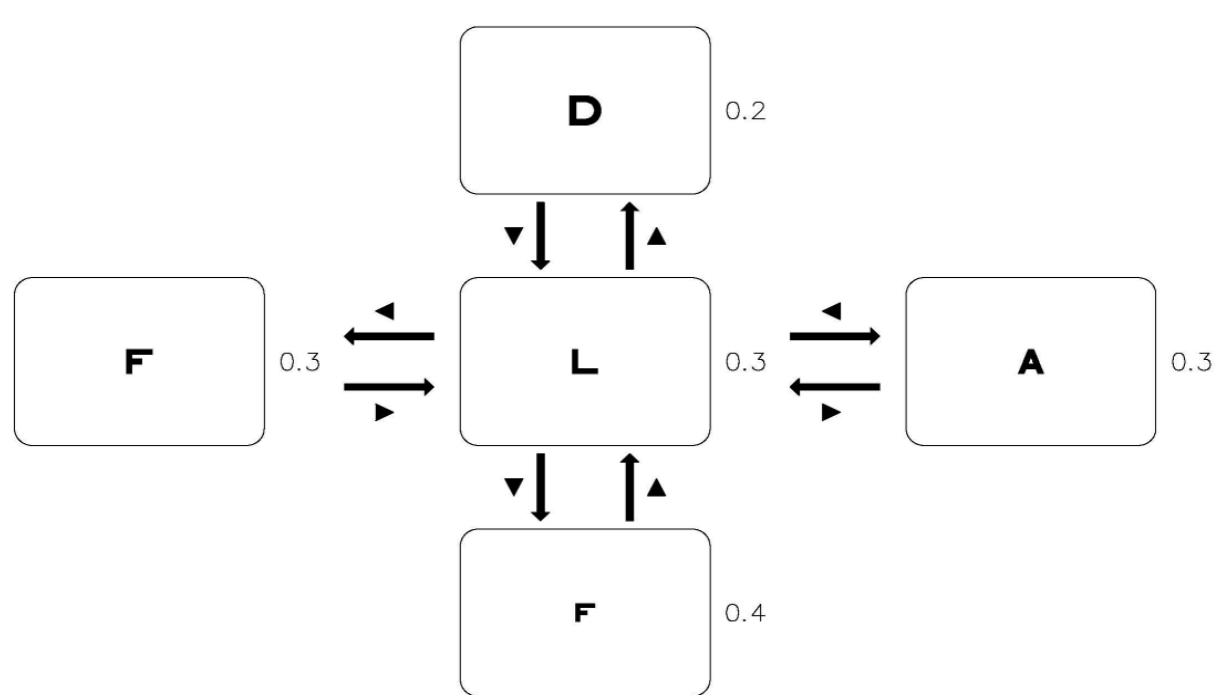

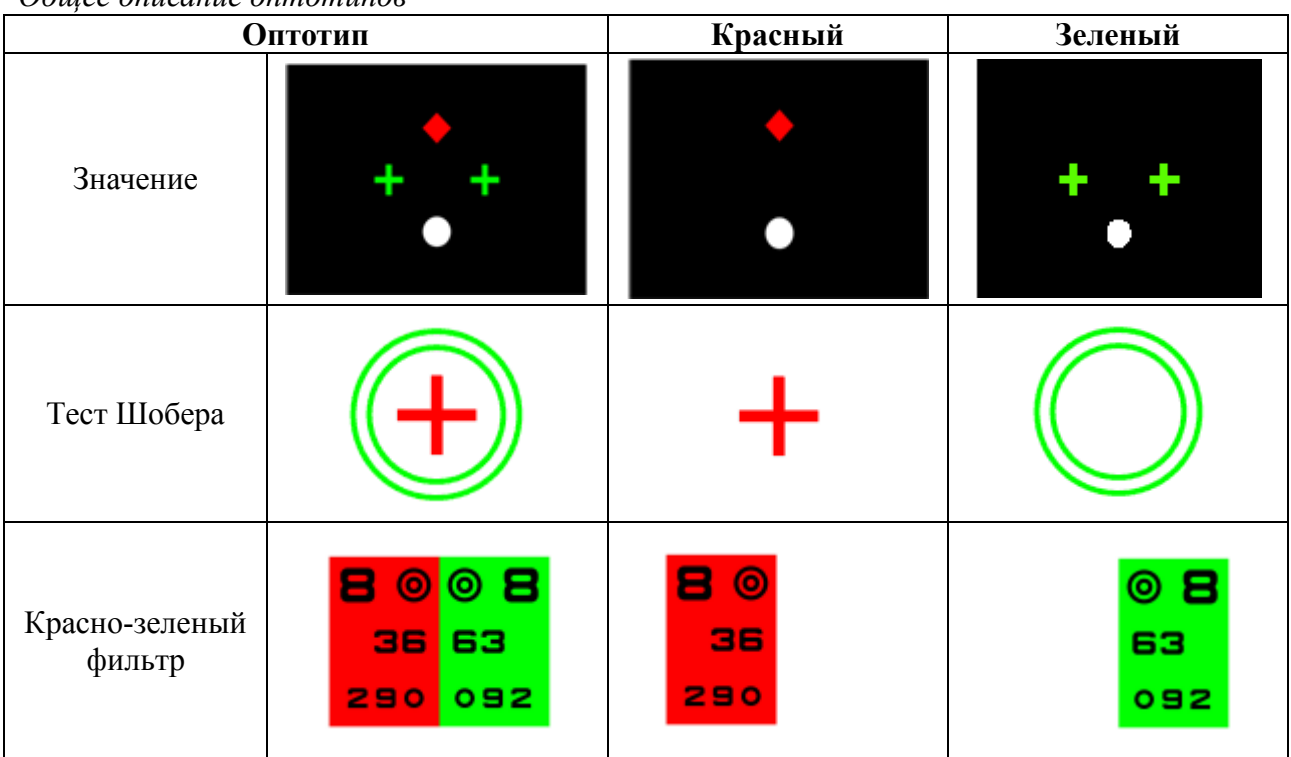

Обшее описание оптотипов

Оптотипы только для PLC-8000

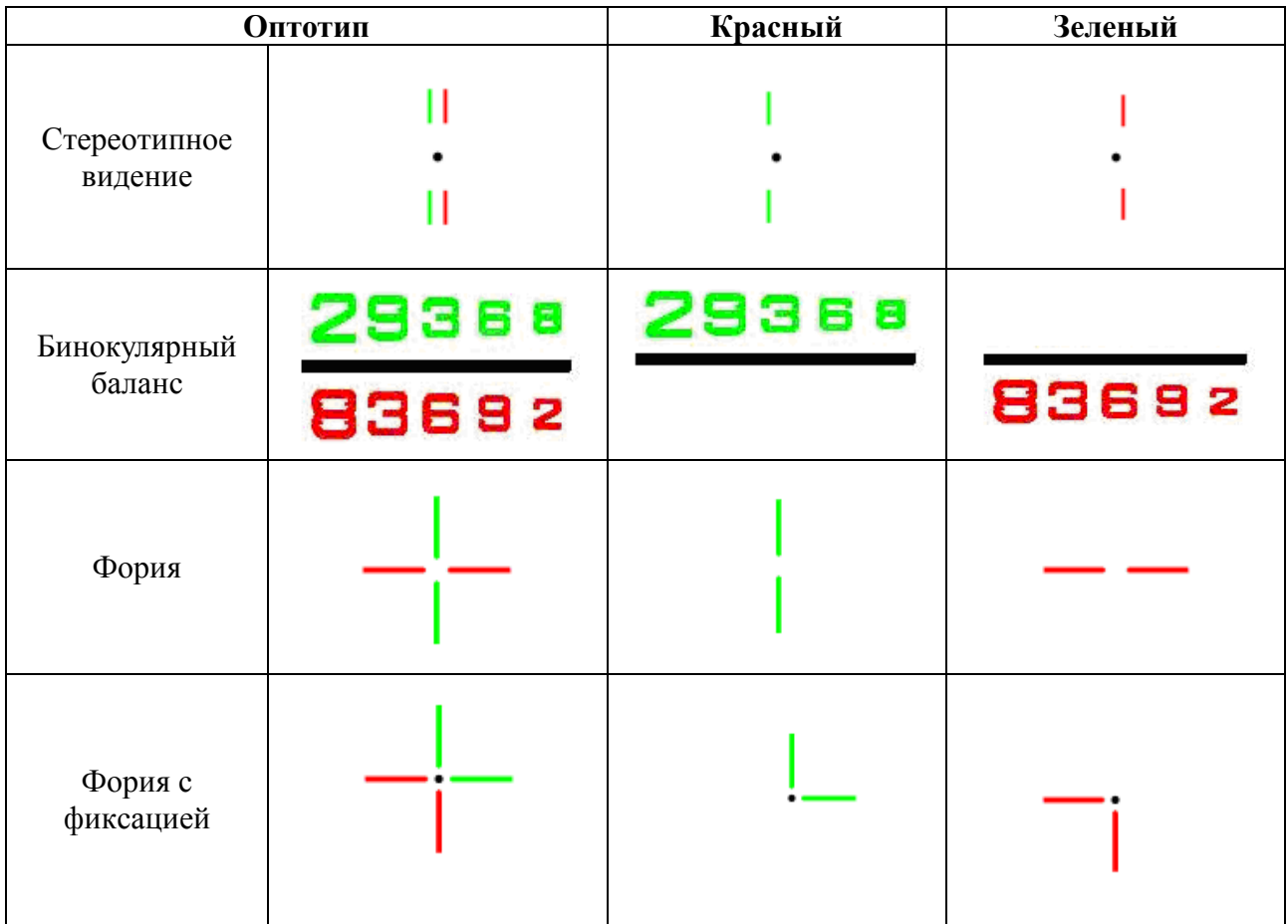

| Стерео                       | Π<br>$   \cdot   $<br>н | $\bullet$ 1 | ı. |
|------------------------------|-------------------------|-------------|----|
| Вертикальное<br>совпадение   | ۰                       | ۰           | ۰  |
| Горизонтальное<br>совпадение | ۰                       |             | Ω  |

Оптотипы только для PLC-8000pola

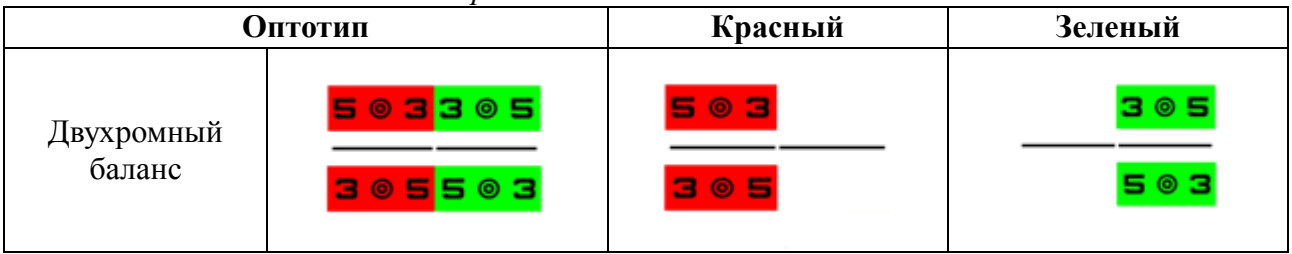

# 21. Функция поляризации

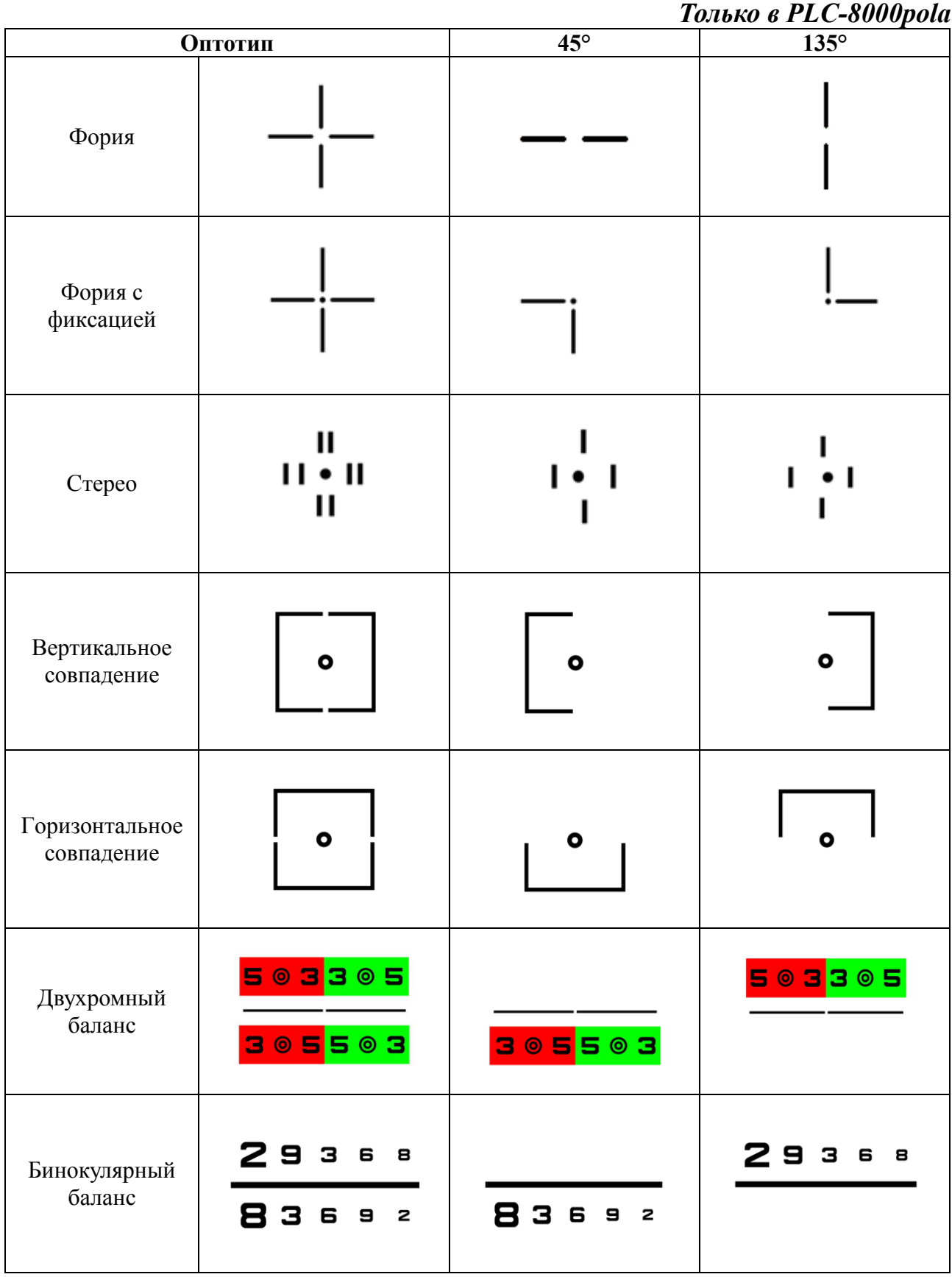

# **22. Оптотипы с тестом Мэддокса**

- С помощью PLC-8000 (pola) можно проводить обследование либо используя LED либо точечную подсветку, расположенную в центре корпуса LCD проектора. Все зависит от того какую подсветку для проведения обследования вы выберите: LED подсветку или точечную подсветку на корпусе PLC-8000.
- Если вы установите "off" для фиксирующей подсветки, в центре корпуса LCD проектора загорится LED лампочка, яркость которой можно изменять в значениях от одного до десяти.
- Экран будет черным, если вы в меню выберите фиксирующую подсветку с показателями яркости от 1 до 10.

# **23. Функция прокрутки слайдов**

 На каждой кнопке прибора PLC-8000(pola) установлено изображение. При нажатии кнопки изображения выводятся на экран в виде слайдов.

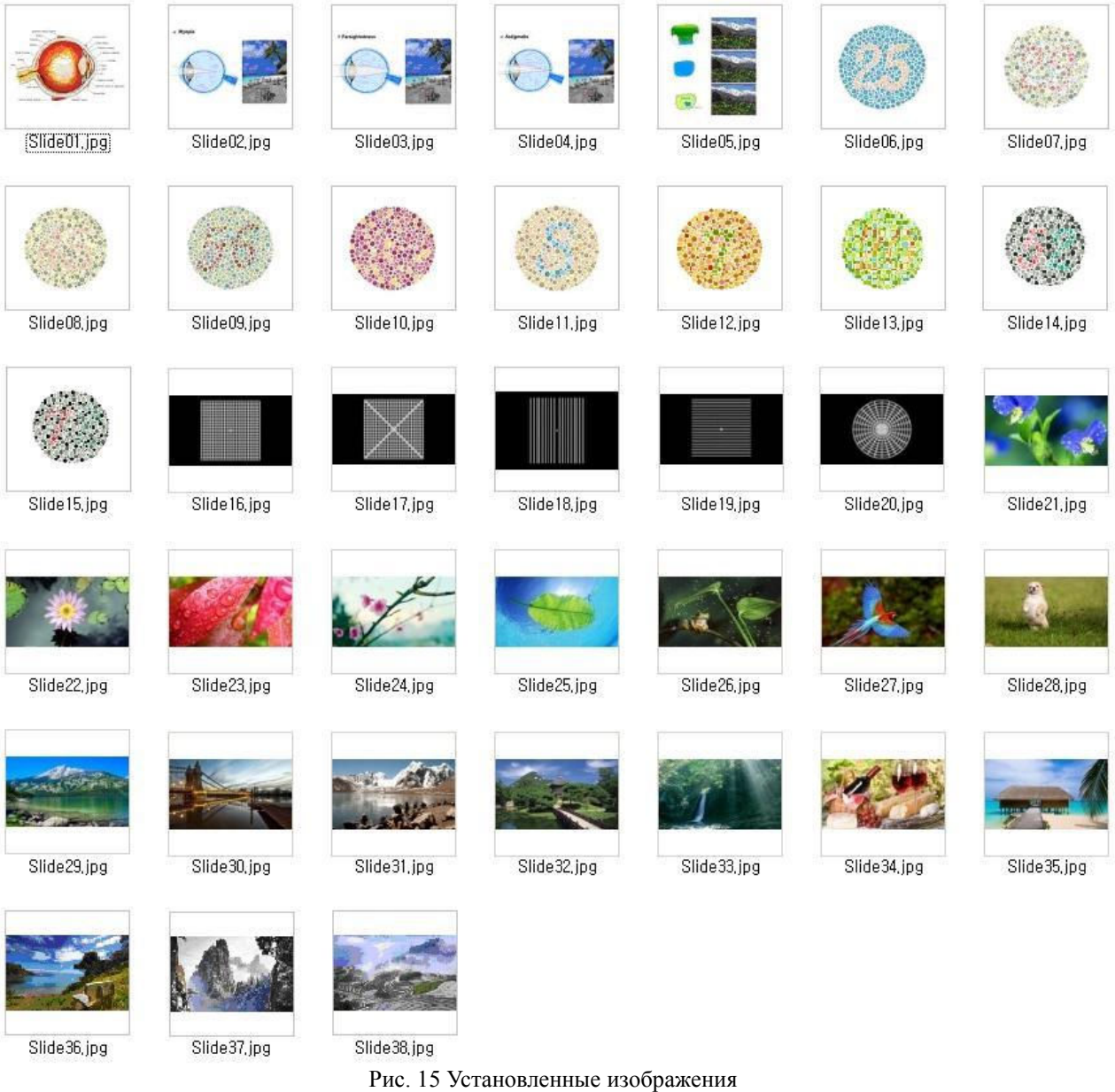

- При нажатии кнопки Slide Show, каждое изображение выводится на экран на 5 секунд.
- Эти изображения цветные, при желании можно провести тест на дальтонизм.

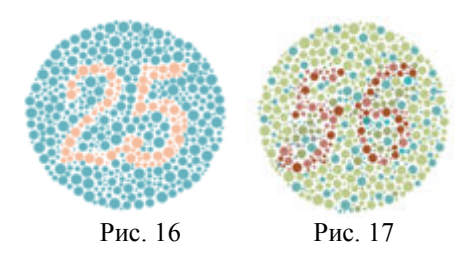

### **Как изменить установленные изображения в PLC-8000(pola)**

- Пользователи могут изменить изображения, установленные в PLC-8000(pola) (Для этого нужен USB флэш накопитель)
- Создайте папку «изображения» на USB флэш накопителе.
- Сохраните изображения в папку «изображения».
	- Названия изображений должны быть "Slide+НОМЕР(1~38).jpg" Например: Slide01.jpg, Slide13.jpg
	- Изображения логотипов должны быть названы "PLC-8000 Logo.jpg" (Логотипы Pola, должны быть названы "PLC-8000pola Logo.jpg")
- Вставьте USB флэш накопитель в PLC-8000(pola) после загрузки выберите "Images Update" (Обновление изображений) в меню установки для изменения изображения.
- Изображения будут в формате Full-HD, если их разрешение 1920x1080.

# **24. Функция воспроизведения видео**

 PLC-8000(pola) может воспроизводить видео для рекламирования услуг Офтальмологии или магазина Оптики привлечения внимания ребенка во время проверки зрения.

## **24.1 Характеристики видео фалов**

- Класс USB накопителя: Класс 2 или выше
- Формат фалов: AVI, MPEG, MP4, MKV

## **24.2 Использование функции воспроизведения видео**

- Создайте папку "VIDEO" на USB флэш накопителе
- Сохраните файлы в папку "VIDEO" на USB флэш накопителе
- Вставьте USB флэшку в разъем для USB на PLC-8000(pola) как на Рис. 1 и 2.

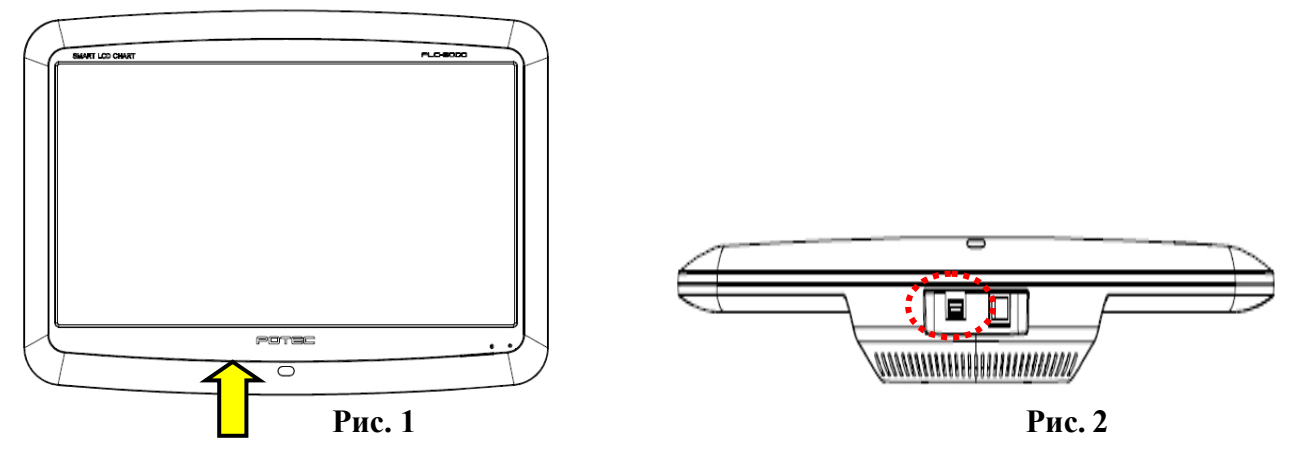

- После подключения USB флешки подождите 2~4 секунды, пока PLC-8000(pola) не распознает ее. Если размер видео больше 1.3 Гб или на флешке много видео файлов, загрузка может занять 1~2 минуты.
- Нажмите кнопку Chart/Side на пульте управления дважды. После этого вы увидите список видео файлов на экране (Рис. 3).

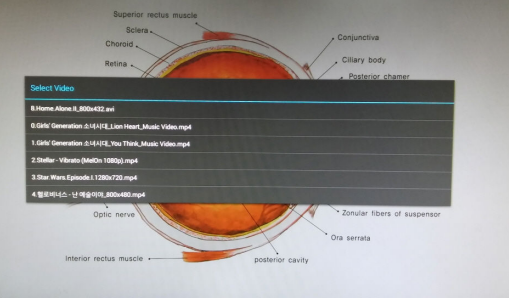

Рис.3

- Вы можете выбирать видео кнопкой up/down (вверх/вниз) на пульте управления, а затем нажмите кнопку START для воспроизведения.
- Если хотите вернуться к изображению оптотипов, нажмите кнопку Chart/Slide или BACK.

## **24.3 Функции пульта управления для воспроизведения видео**

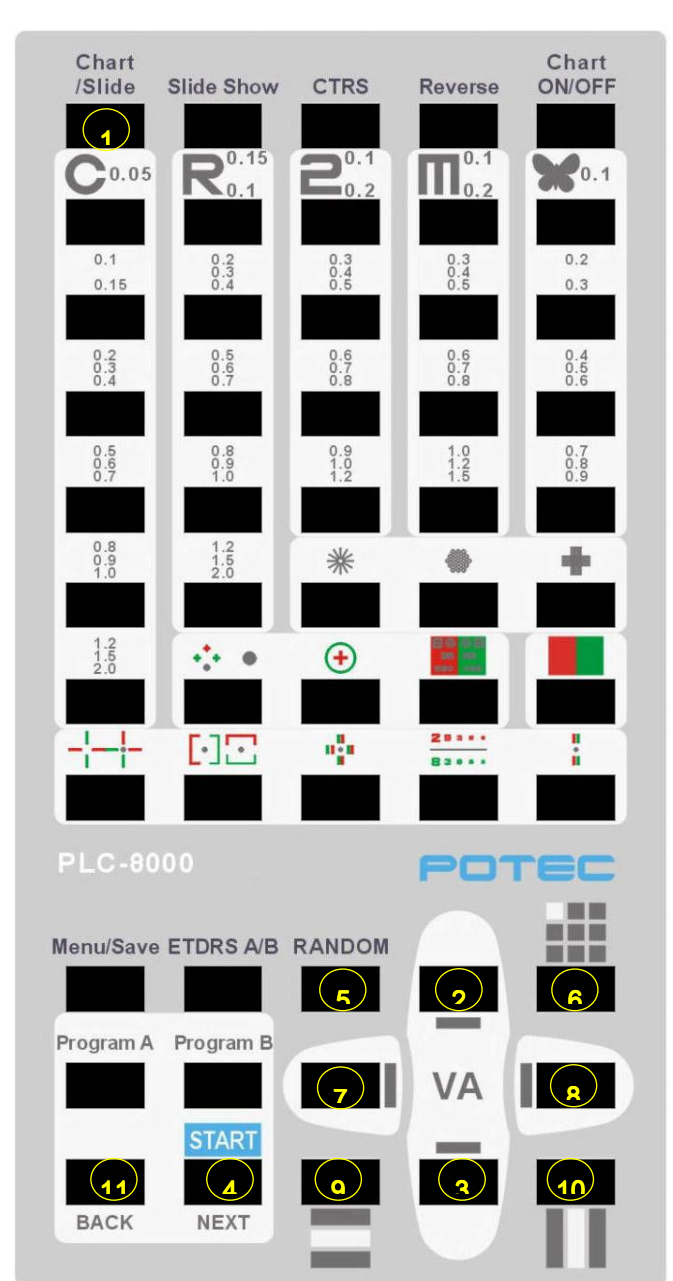

1.Воспроизведение USB флешки / возврат к списку оптотипов

- 2. Выбрать верхний файл с видео / Увеличить громкость
- 3. Выбрать нижний файл с видео / Уменьшить громкость
- 4. Включить воспроизведение
- 5. Остановить воспроизведение
- 6. Пауза
- 7. Перемотать назад на 10 секунд
- 8. Перемотать вперед на 10 секунд
- 9. Выбрать предыдущий видео файл для проигрывания
- 10. Выбрать следующий видео файл для проигрывания
- 11. Возврат к списку оптотипов

## **24.4 Функция создания рекламного видео ролика**

- Прибор автоматически переходит в режим ожидания после 5, 15 и 30 минут бездействия. В этом режиме вы можете загрузить рекламный видео ролик.
- Выполните следующие шаги для создания рекламного видео ролика.
	- Создайте папку под названием 'PR' на USB флэшке.
	- Сохраните ваш видео файл в папку 'PR'.
	- В меню установите время для 'Auto Light off' Автоматического режима ожидания
	- Поставьте 'Да' для функции Рекламный видео ролик в строке Auto Light Off.
	- Вставьте USB флэшку в PLC-8000. ( Фото 1.2)
- Во время проигрывания видео ролика, функция на пульте управления будет под пунктом 24.3.
- Субтитры не воспроизводятся на PLC-8000

## **24.5 Примечание к функции воспроизведения видео**

- В зависимости от видео, функция "⑦ перемотать назад на 10 секунд" не будет временно синхронизироваться.
- Субтитры не воспроизводятся.

# **25. Функция Bluetooth (Блютуз) (Дополнительная)**

 PLC-8000(pola) и PDR-7000, можно подключаться через беспроводное соединение с помощью Bluetooth (Блютуз). Беспроводное соединение можно установить между любым оборудованием, только между PLC-8000(pola) и PDR-7000 данное соединение пока невозможно. (Может произойти сбой в потоке передачи трафика)

### 25.1 Рекомендуемые характеристики для блютуз

- Версия: Bluetooth 4.0 или выше
- Класс: класс 2 или выше
- Скорость передачи данных: свыше 3 мегабит/сек
- Расстояние действия передачи: свыше 20 метров

## 25.2 Использование функции Bluetooth (блютуз)

- Первоначальное сопряжение с PDR-7000 требует следующих показателей.
	- $\checkmark$  USB HUB
	- USB мышка
	- $\checkmark$ Bluetooth ключ защиты: 2ea
- Выключите PDR-7000 чтобы подключить Bluetooth ключ в разъем USB в задней части блока управления (Рис. 1, 2).

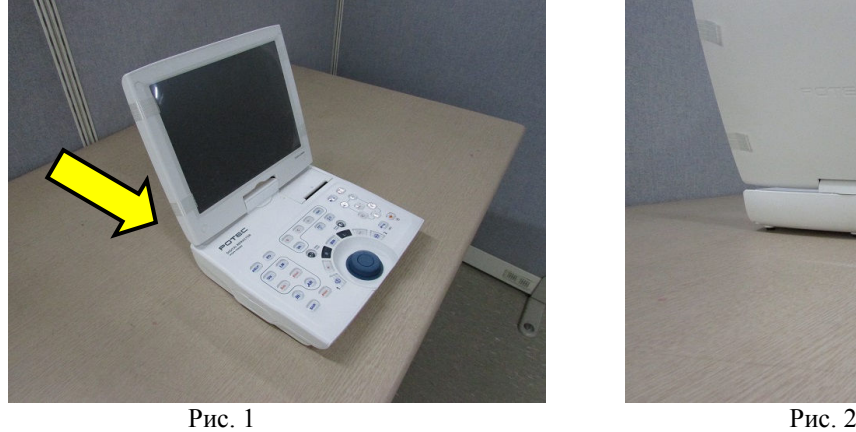

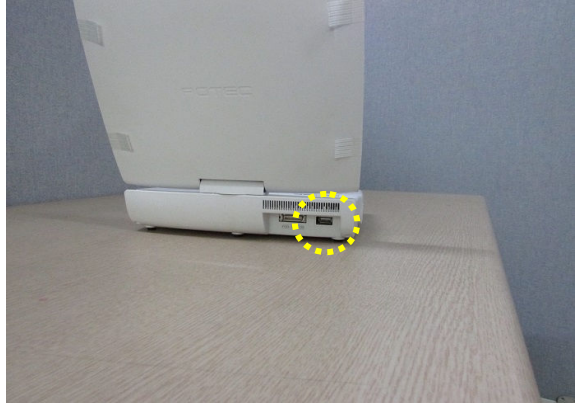

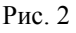

 Включите кнопку питания на PDR-7000 03/19 7:45 PM  $\ast$  $\oslash$  FAR HOLD **:** LAMP **O** SET EXIT

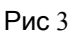

Установки для PLC-8000(pola) следующие.

1. Вставьте Bluetooth ключ в разъем USB в нижней части PLC-8000 для сопряжения с беспроводной мышкой, и включите кнопку питания.

2. Нажмите кнопку "on/off" на пульте управления, чтобы включить экран.

3. Нажмите кнопку меню, чтобы войти в установки.

4. Перейдите по установкам кнопкой «вниз», чтобы курсор переместился на<br>
строку "Bluetooth Communication строку "Bluetooth Communication Setting" Установка соединения через Блютуз, нажмите правую кнопку, чтобы внести изменения в установки. (Без ключа изменения недоступны)

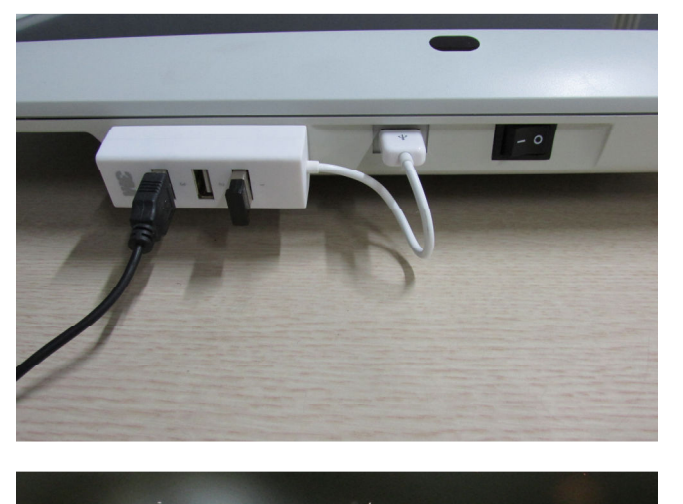

PL C-BOOD

**Press the Chart ON/OFF button** 

www.potec.biz

**CHART** 

**SMAR** 

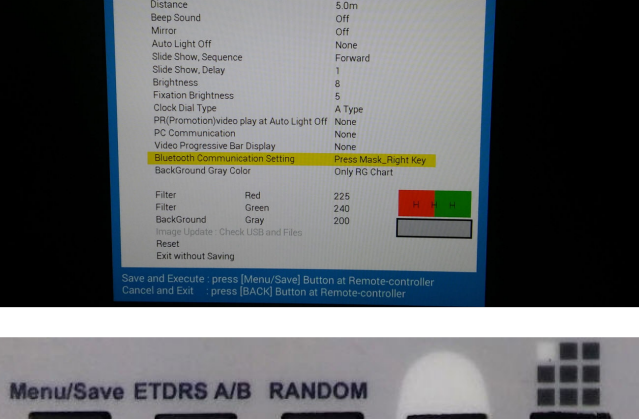

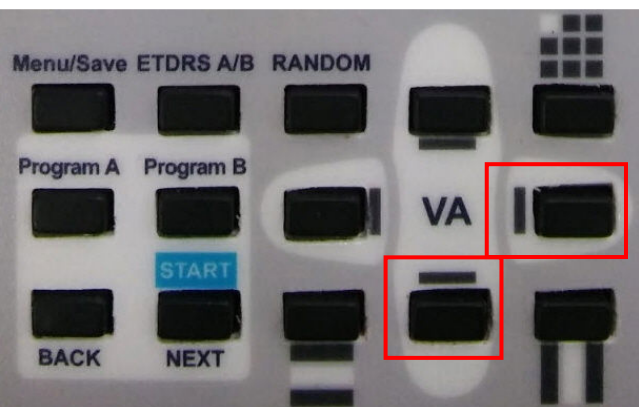

5. Когда курсор находится на строке [BLUETOOTH SETTING] нажмите правую кнопку, чтобы выбрать [3] Bluetooth сопряжение.

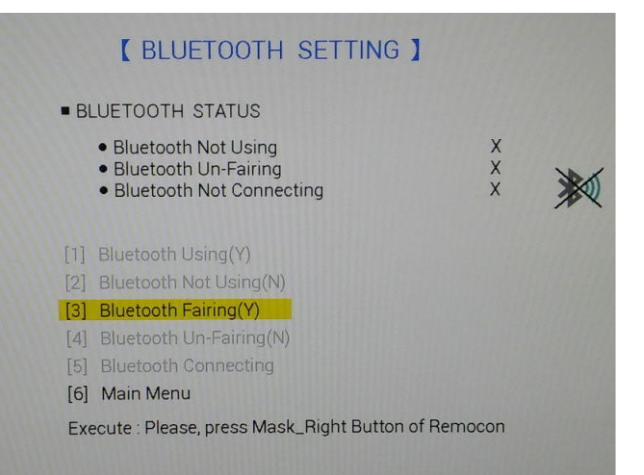

- 6. PLC-8000(pola) попытается активировать сопряжение с PDR-7000.
- 7. На экране появится сообщение с запросом сопряжения, когда он «увидит» PDR-7000.

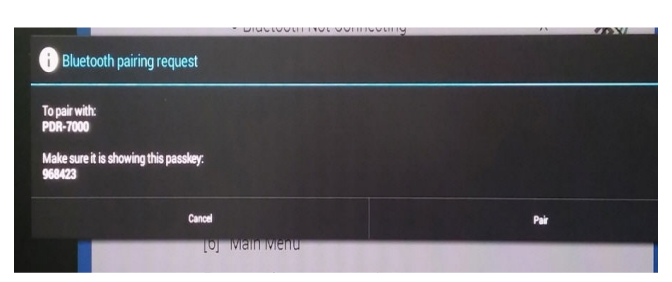

**BLUETOOTH PAIRING** 

 $\Omega$ 

- 8. Используйте мышку, подключенную к разъему USB для сопряжения приборов. Когда сопряжение выполнено, на экране на 3 секунды появится сообщение "Pairing Success..." «сопряжение удалось», после этого оно исчезнет.
- 9.Нажмите правую кнопку, когда курсор будет находится на строке [BLUETOOTH SETTING] (установки блютуз), чтобы выбрать [1] Bluetooth Using (y) Использование Блютуз.

SS Menu/Saval Putto Pairing Success... ss [BACK]

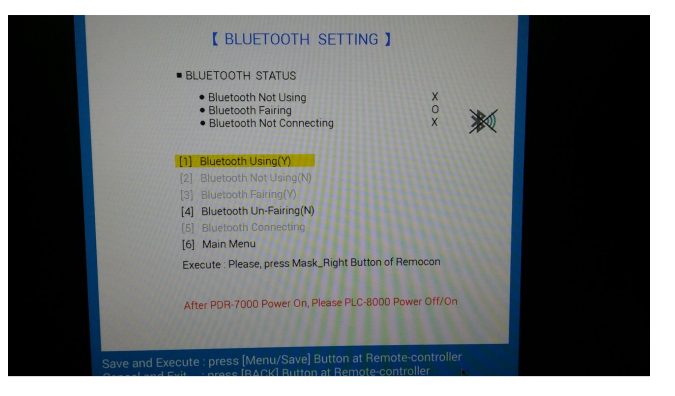

- 10. После того как сопряжение приборов выполнено, на экране появится сообщение "Bluetooth Connection Success…" Блютуз соединение успешно
- 11. Нажмите кнопку меню для входа в настройки пользователя, чтобы убедиться что блютуз сигнал хороший. Иконка на фото справа указывает на хороший сигнал.
- 12. Для получения более детальной информации, перейдите в "Bluetooth Communication Setting" Установки блютуз соединения..

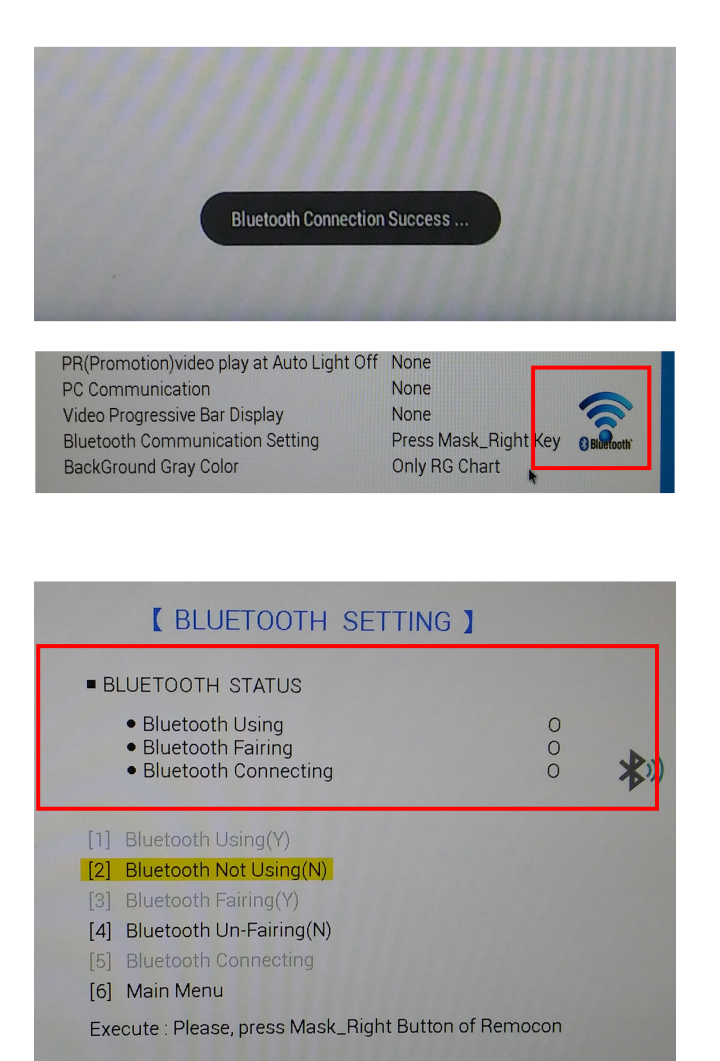

Иконка блютуз  $\mathbb{R}$  на экране пульта управления PDR-7000 становится синей, когда функция беспроводной связи работает идеально. (Рис. 4)

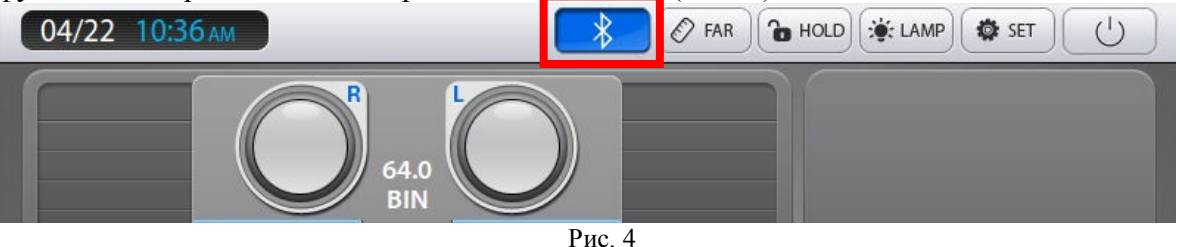

- Если блютуз работает плохо, нажмите [4]Bluetooth Un-Fairing, Блютуз перезагрузка, выключите и включите снова кнопку питания на PDR-7000 и на PLC-8000. Процесс загрузки PDR-7000 должен завершиться раньше, чем процесс загрузки PLC-8000. Если вы включите их одновременно, то процесс загрузки PDR-7000 закончится быстрее. После этого повторите пункт 5 на странице 37.
- Выключите PLC-8000 когда процесс сопряжения по Блютуз завершится успешно.

Извлеките Блютуз ключ из разъема USB и вставьте его в USB разъем на PLC-8000(pola).

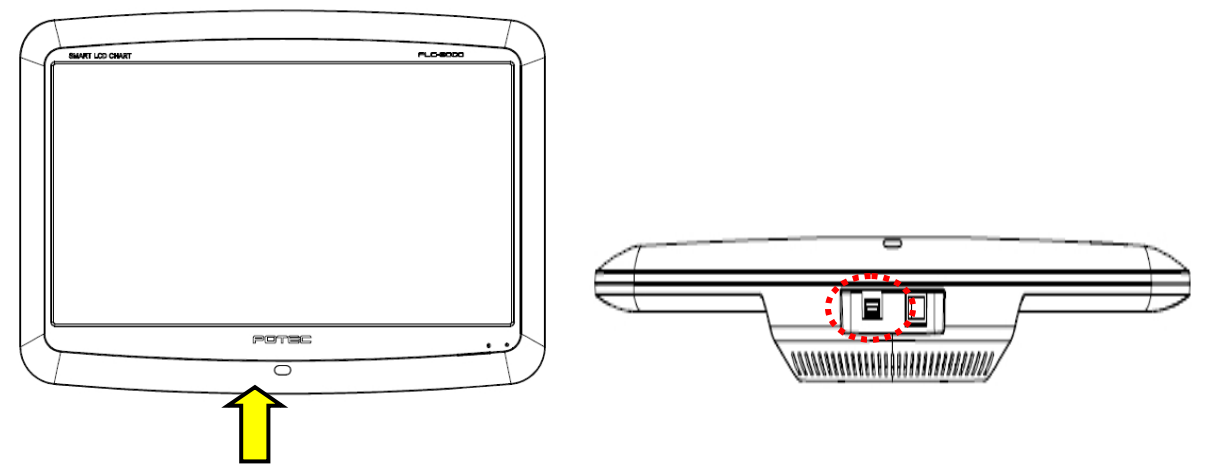

 Включите кнопку питания на PLC-8000 для активации функции Блютуз, чтобы разрешить беспроводное соединение с PDR-7000. Сначала включите PDR-7000, чтобы он загрузился раньше чем PLC-8000.

## **26.1 Замена батарейки в пульте управления**

- Снимите крышку с отсека для батарейки на пульте управления
- Замените батарейки и снова установите крышку на отсек

**Film WARNING** Внимательно соблюдайте полярность батареек при установке (плюс + и минус -), когда вставляете их. Если вы не используете прибор какоето время, вынимайте батарейки из пульта управления. Соблюдайте правила по утилизации компонентов оборудования.

## **26.2 Очистка от пыли**

Протирайте корпус и экран мягкой сухой тряпочкой, если появилась пыль или грязь.

## **26.3 Сервисная информация**

 Если у вас возникли проблемы с прибором, вы должны обратиться к торговому представителю за консультацией. Для этого вы должны сообщить ему информацию, указанную на пластине на корпусе прибора.

Название модели: PLC-8000 or PLC-8000pola Серийный номер: На пластине на корпусе прибора указан 8-ми значный серийный номер Суть проблемы: Детально опишите проблему технику

- 
- Если вы не можете связаться с торговым представителем, вы можете напрямую опратится к сервисный департамент компании POTEC по телефону или написать по адресу, указанному ниже.

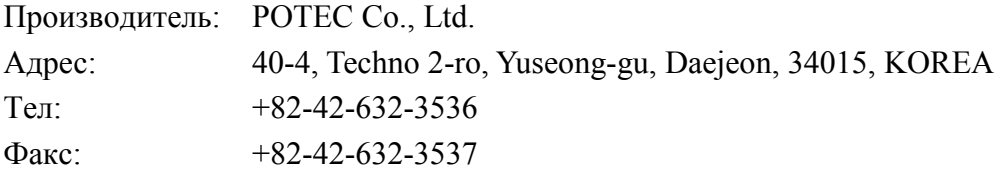

#### Утилизация оборудования

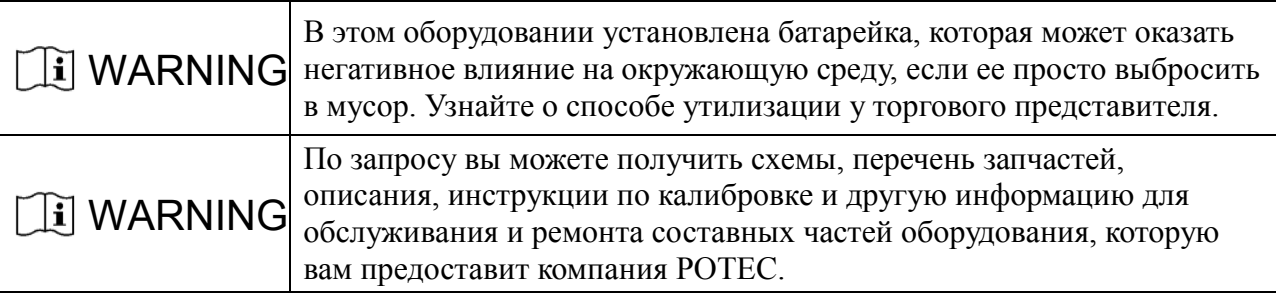

# **27. Характеристики**

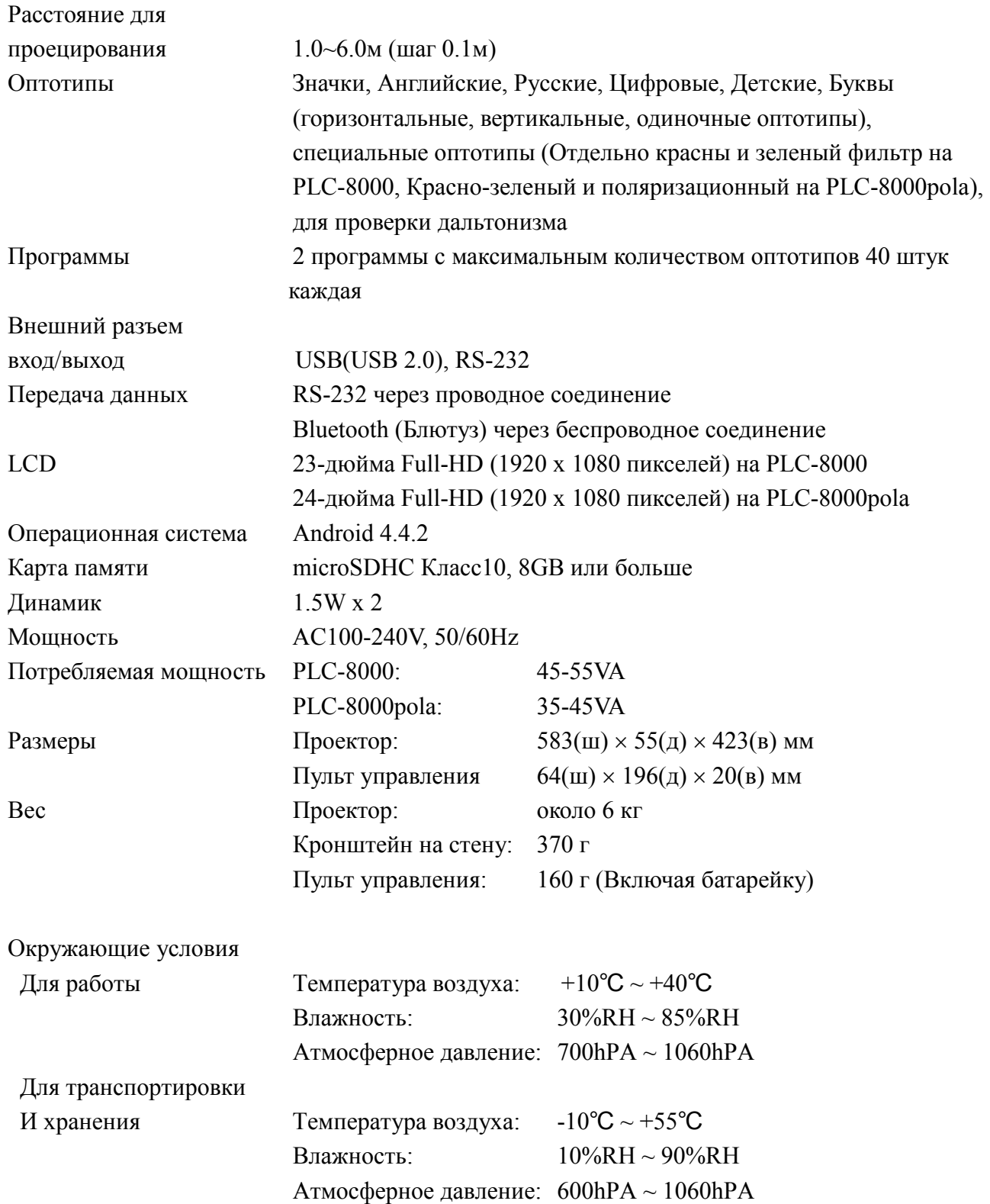

# **28. Составные части**

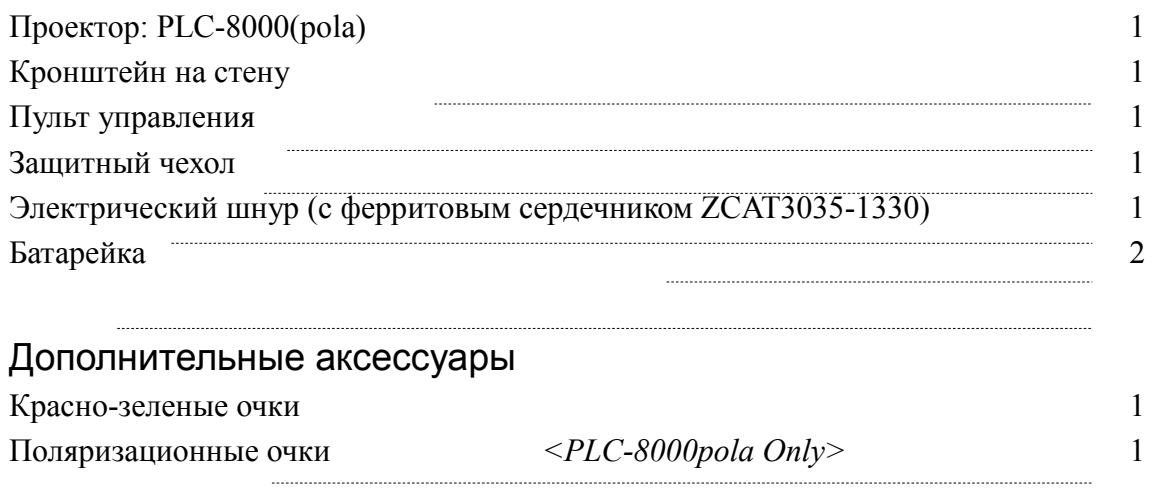

....................................

................................